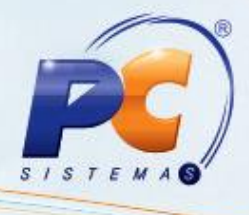

#### **Sumário**

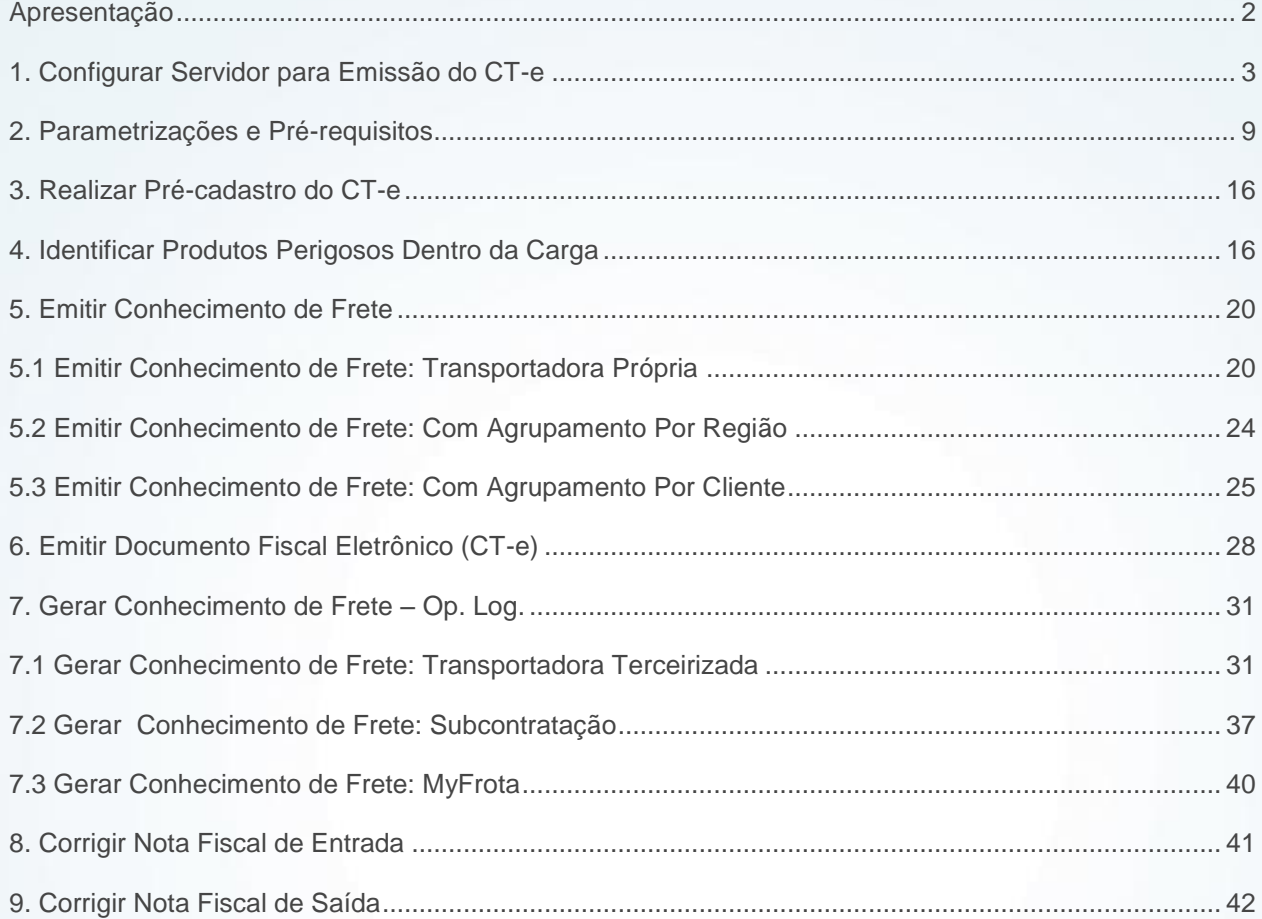

© Todos os direitos reservados. – PC Sistemas – v.3.0 - Data: 22/05/2015 Página **1** de 44

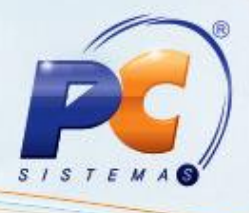

### <span id="page-1-0"></span>**Apresentação**

O Conhecimento de Transporte Eletrônico é um documento digital, emitido e armazenado eletronicamente, com o intuito de documentar, para fins fiscais, uma prestação de serviço de transporte de cargas realizada por qualquer modalidade (Rodoviário, Aéreo, Ferroviário, Aquaviário e Dutoviário).

Sua validade jurídica é garantida pela assinatura digital do emitente (garantia de autoria e de integridade) e pela recepção e autorização de uso, pelo Fisco. Mantenha-se informado consultando seu contador ou a Receita Federal.

Este tutorial contém informações que orientam na geração e no cadastro das informações deste documento digital.

**Quais os procedimentos para que uma empresa interessada possa emitir CT-e?** 

A empresa interessada em emitir CT-e deverá, em resumo:

- Estar credenciada para emitir CT-e junto à Secretaria da Fazenda do Estado em que está estabelecida. O credenciamento em uma Unidade da Federação não credencia a empresa perante as demais Unidades, ou seja, a empresa deve solicitar credenciamento em todos os Estados em que possuir estabelecimentos e nos quais deseja emitir CT-e;
- Possuir certificado digital (emitido por Autoridade Certificadora credenciada junto ao ICP-BR) contendo o CNPJ da transportadora;
- Possuir acesso à internet;
- Testar seus sistemas em ambiente de homologação na Secretaria da Fazenda em que deseja emitir CT-e.

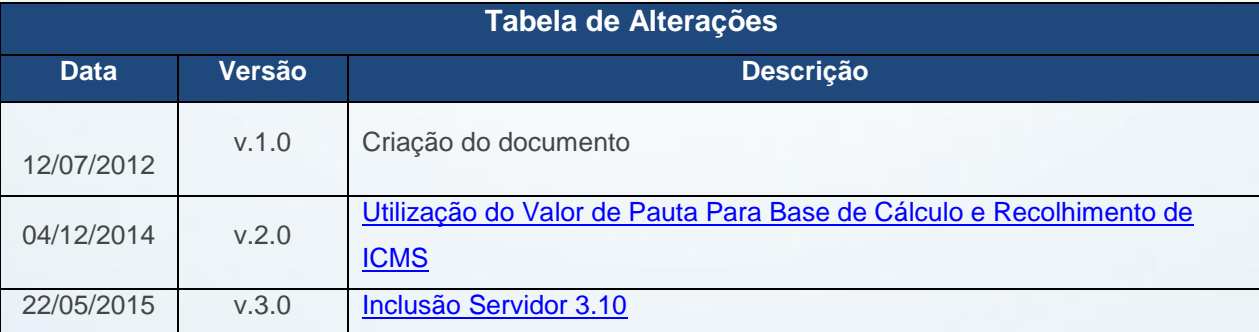

#### **Abaixo, descrição da criação e das últimas alterações efetuadas no documento.**

© Todos os direitos reservados. – PC Sistemas – v.3.0 - Data: 22/05/2015 Página **2** de 44

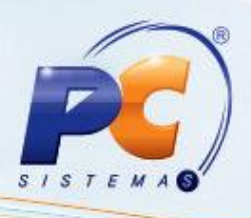

### <span id="page-2-0"></span>**1. Configurar Servidor para Emissão do CT-e**

Antes de emitir o Conhecimento de Transporte Eletrônico é necessário que o **Servidor da Nota Fiscal Eletrônica** esteja instalado e os parâmetros devidamente configurados.

<span id="page-2-1"></span>**1.1** Acesse no Windows o menu Iniciar e localize a pasta **PC Sistemas**. Em seguida selecione o arquivo **DocFiscal**;

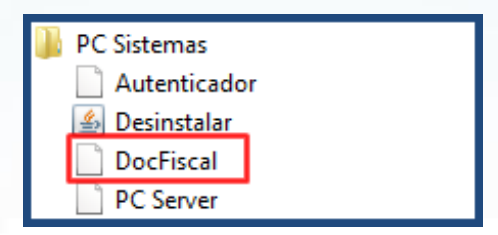

**1.2** Caso necessário, informe os dados e clique **Salvar**;

**Observação:** caso não possua estes dados verifique com o administrador da rede de sua empresa.

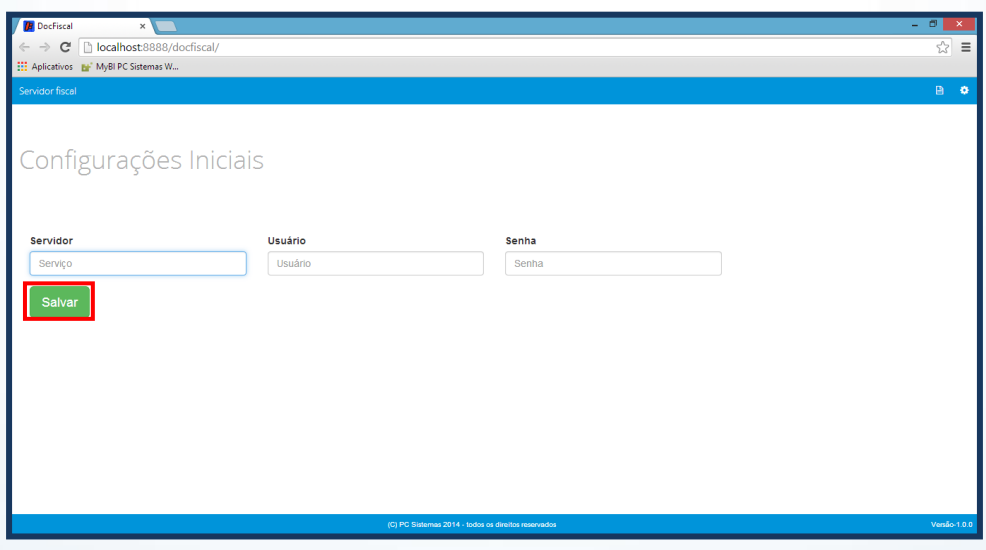

#### **Observações**:

 Ao carregar o painel principal do **DocFiscal NF-e**, se houver alguma dependência de rotina, a tela abaixo será exibida. Enquanto houver pendências, o servidor não poderá ser iniciado. Resolva as pendências para dar inicio à configuração do **DocFiscal NF-e**;

© Todos os direitos reservados. – PC Sistemas – v.3.0 - Data: 22/05/2015 Página **3** de 44

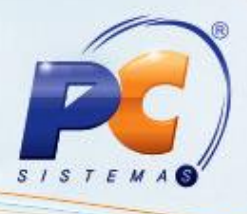

 Na aba **CT-e** você poderá acompanhar o processamento dos documentos conforme abaixo;

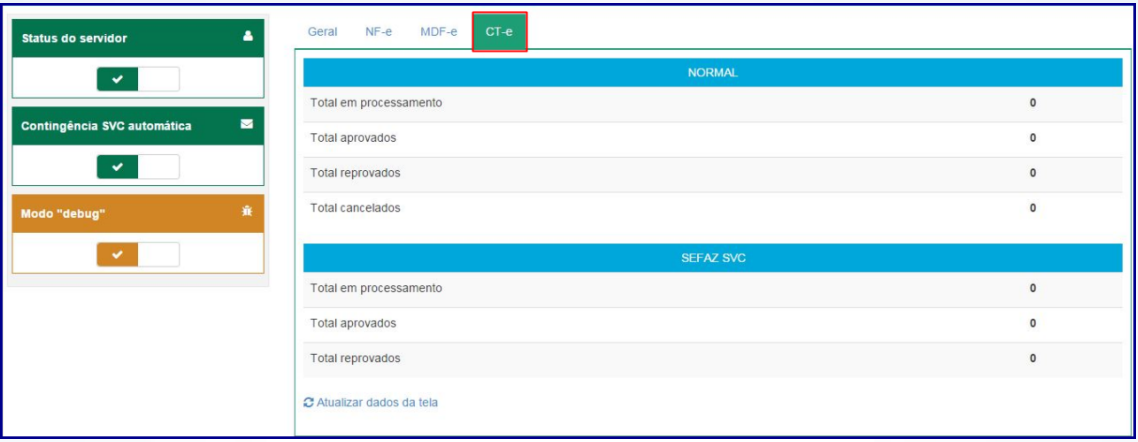

۰ **1.3** Selecione o ícone para iniciar a configuração do servidor e, na tela **Configuração**, selecione o ícone **Certificado**;

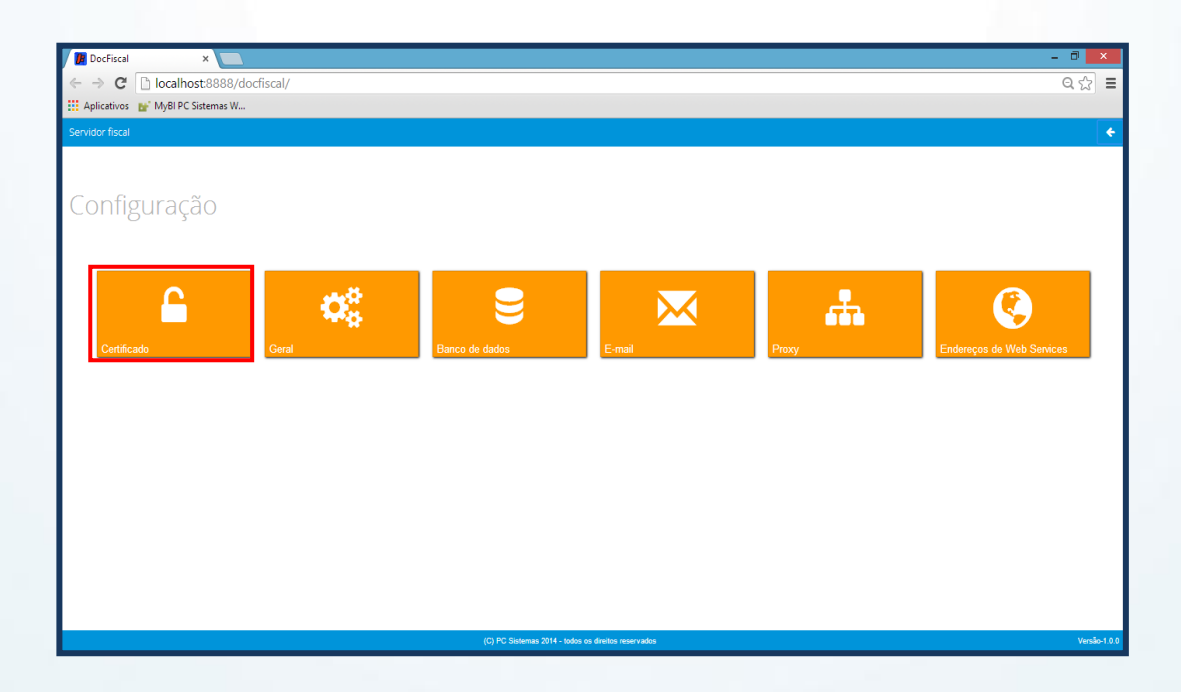

© Todos os direitos reservados. – PC Sistemas – v.3.0 - Data: 22/05/2015 Página **4** de 44

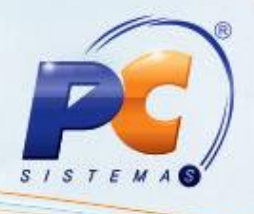

**1.4** Na caixa **Certificado**, clique o botão **Carregar Arquivo** (arquivo do certificado com extensão PFX) ou **Carregar do Windows** (certificados instalados no Windows) para utilizar um certificado instalado no Windows;

**Observação:** caso tenha problemas com uso do certificado por falta de cadeia certificadora, clique **Gerar cadeia de confiança**.

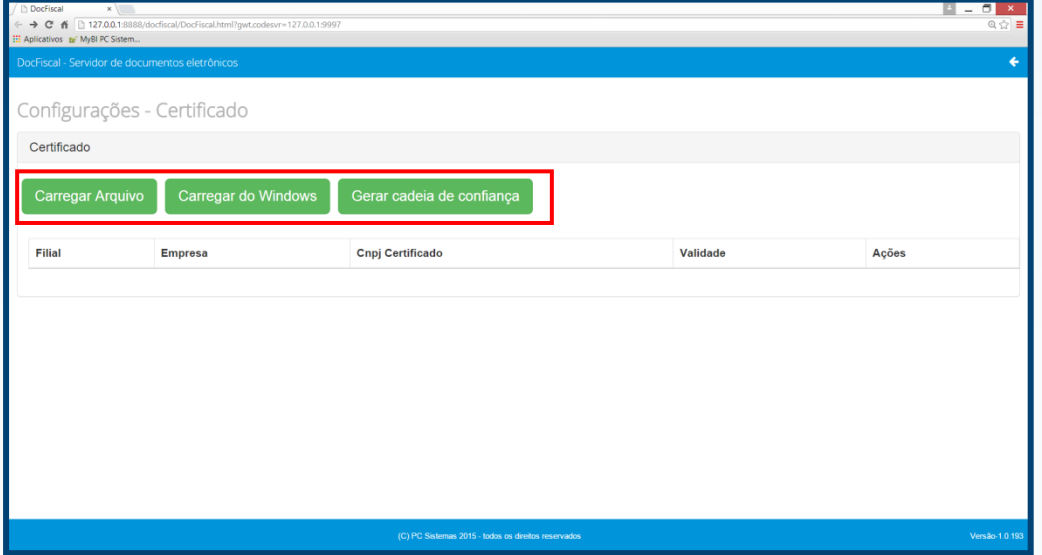

**1.5** Selecione um certificado digital válido e clique o botão **Abrir**. Informe a **Filial** e a **Senha Certificado** e, em seguida, clique em **Salvar**;

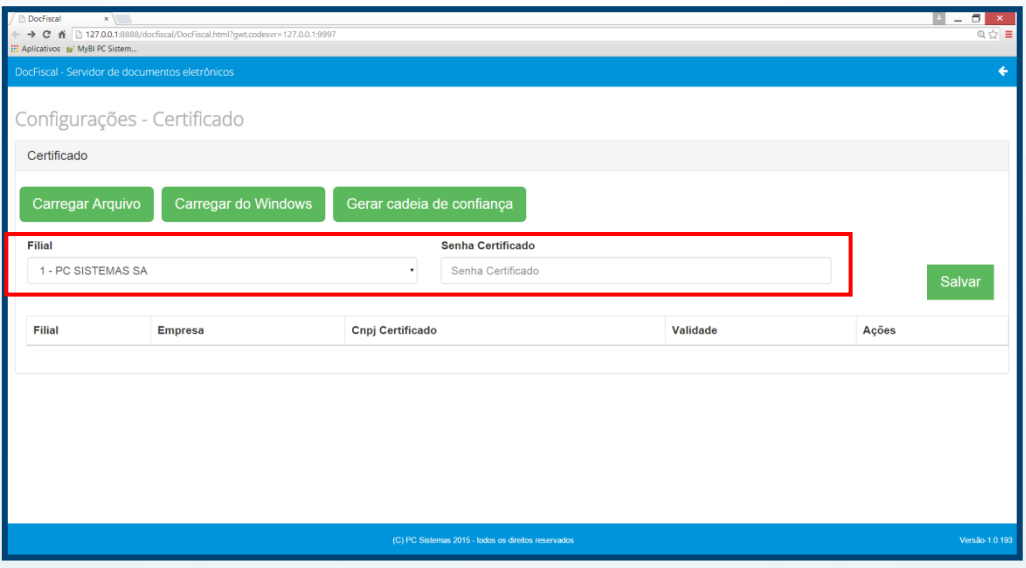

#### © Todos os direitos reservados. – PC Sistemas – v.3.0 - Data: 22/05/2015 Página **5** de 44

**1.6** Utilize o ícone para retornar à tela **Configuração** e selecione a opção **Geral**;

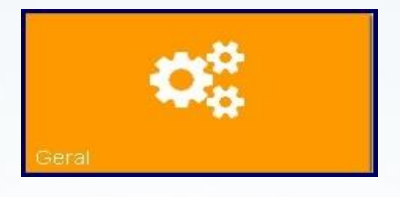

**1.7** No quadro **Serviços Ativos** selecione as opções **Ct-e** e **CC-e para CT-e** conforme necessidade e, em seguida, clique **Salvar**;

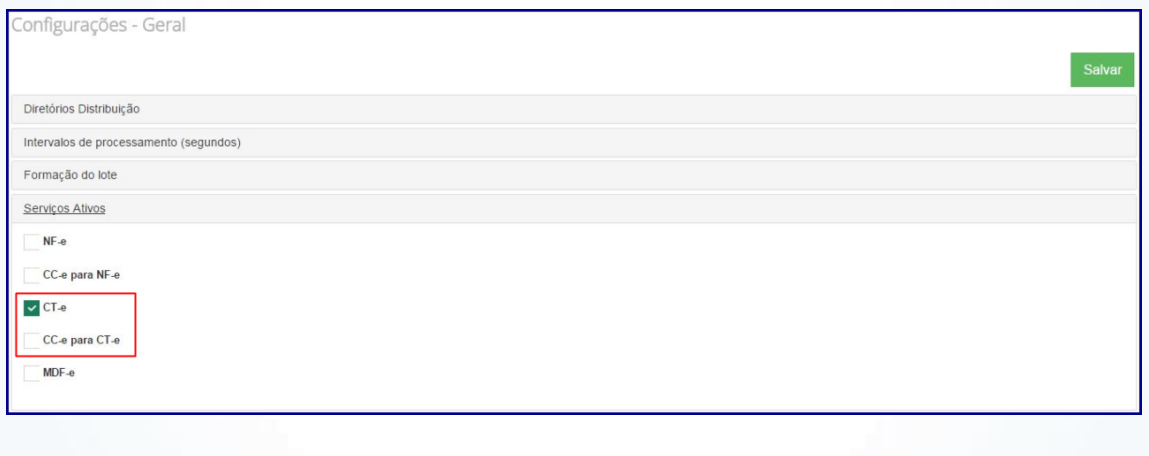

**1.8** Utilize o ícone para retornar à tela **Configuração**. Selecione a opção **Banco de dados**, se for necessário alterar a base de dados.

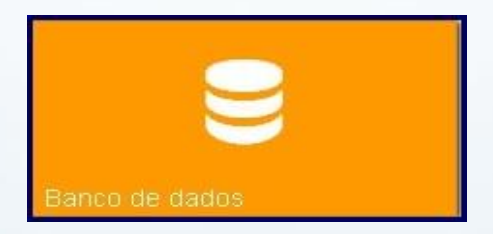

© Todos os direitos reservados. – PC Sistemas – v.3.0 - Data: 22/05/2015 Página **6** de 44

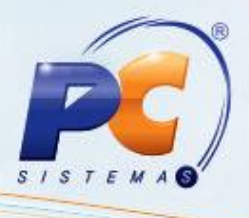

**1.9** No quadro **Conexão**, informe os campos **Servidor, Usuário** e **Senha**. Em seguida, clique o botão **Testar conexão** para confirmar acesso ao banco de dados e, em seguida, clique **Salvar.** Caso não possua, verifique com o administrador da rede de sua empresa;

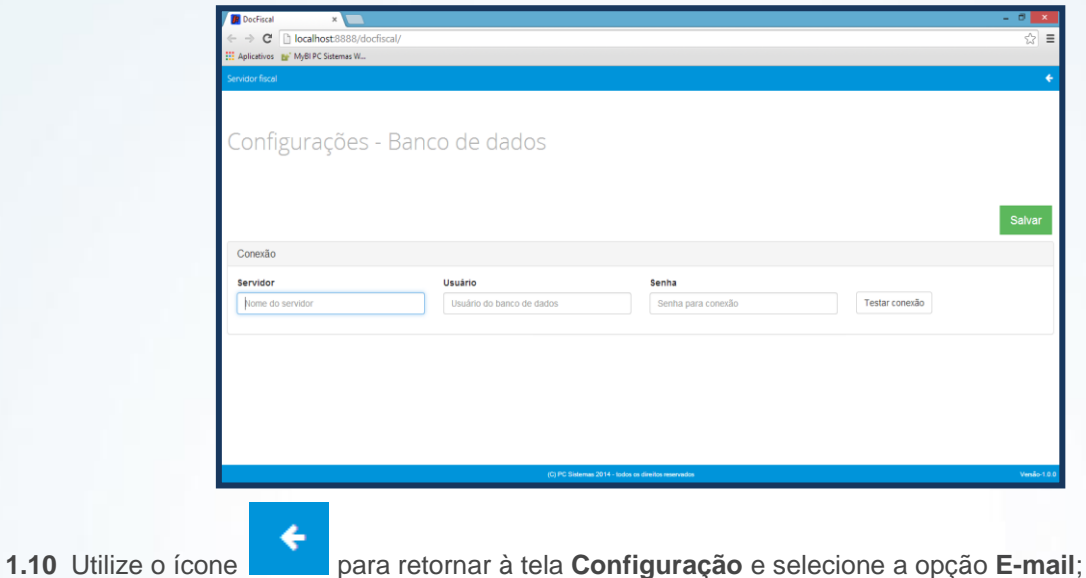

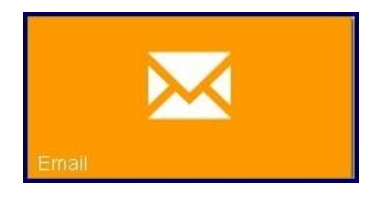

**1.11** No quadro **Configurações do servidor** preencha os dados do remetente de e-mail que será utilizado para envio dos arquivos XML das notas fiscais aprovadas para os clientes e clique o botão **Salvar**;

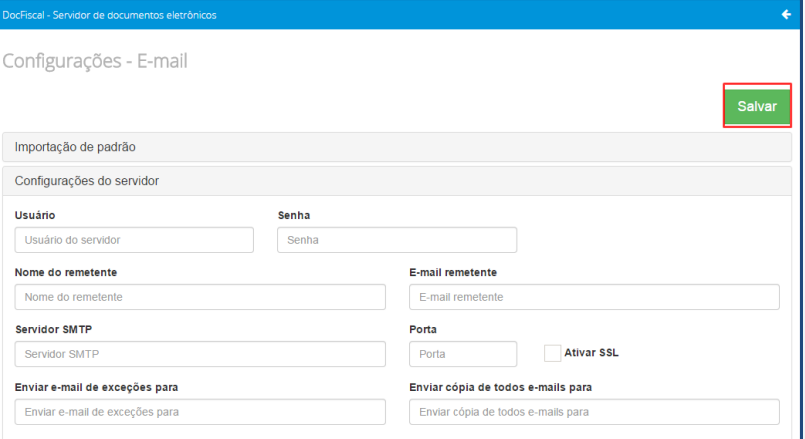

© Todos os direitos reservados. – PC Sistemas – v.3.0 - Data: 22/05/2015 Página **7** de 44

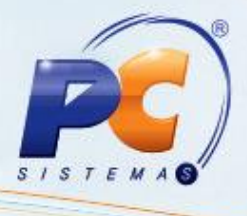

**1.12** Utilize o ícone para retornar à tela **Configuração** e selecione a opção **Endereços de Web Services**;

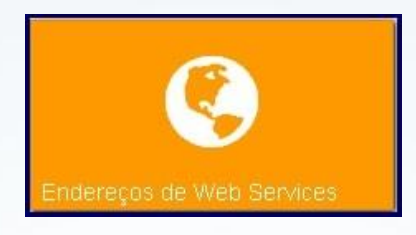

- **1.13** Na tela **Configurações – Endereços WS**, aba **CT-e**, confira os dados relacionados aos Web Services e altere-os, caso necessário, conforme descrição abaixo. Em seguida, clique no botão **Salvar**:
	- **Ambiente:** selecione uma das opções conforme necessidade;
	- **Estado:** selecione uma das opções conforme necessidade;
	- **Tipo Contingência:** selecione qual o tipo de contingência SVC será utilizado pelo seu estado. A atribuição padrão está definida conforme publicado pela Sefaz, altere apenas se necessário.
	- **Recepção**, **Inutilização**, **Autorização**, **Recepção Evento**, **Retorno Recepção**, **Consulta Protocolo**, **Retorno Autorização**, **Status Serviço**, **Download**, **Consulta Cadastro:** informe o Web Service responsável por cada serviço de acordo com os dados fornecidos pela SEFAZ .

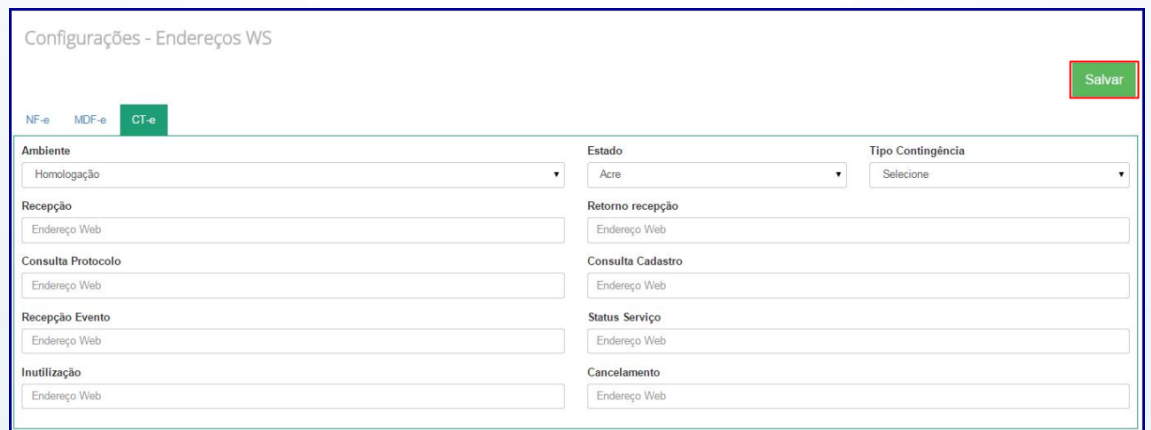

© Todos os direitos reservados. – PC Sistemas – v.3.0 - Data: 22/05/2015 Página **8** de 44

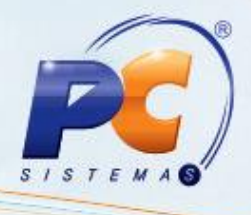

**1.14** Utilize o ícone para retornar à tela **Configuração** e clique o mesmo ícone para retornar ao painel principal;

日 **1.15** No painel principal, utilize o botão **para baixar os logs de processamento do servidor.** Este procedimento poderá ser necessário quando solicitado pelo suporte da PC Sistemas.

#### <span id="page-8-0"></span>**2. Parametrizações e Pré-requisitos**

Antes de emitir conhecimento de transporte eletrônico, são necessários os seguintes procedimentos:

2.1 Acesse a rotina **132 – Parâmetros da Presidência** a partir da versão 23;

- Marque **Sim** no parâmetro **2338 – Utilizar Conhecimento de Transporte Eletrônico;**
- Defina data de utilização do conhecimento no parâmetro **2341 – Data de Utilização do Conhecimento de Transporte Eletrônico;**
- No parâmetro **2339 – Ambiente do Conhecimento de Transporte Eletrônico,** defina se o processo será realizado em ambiente de **Homologação (H)** ou de **Produção (P);**
- Marque **Sim** no parâmetro **2864 – Utiliza integração com My Frota**, este indica o uso do sistema My Frota e a sua integração com o WinThor;
- **3062 – Utiliza valor de pauta para base de cálculo e recolhimento do ICMS**, se marcado como **Sim,** para a filial de transporte, a rotina **1450** - **Gerar Conhecimento de Frete - Op. Log.** deverá verificar a quilometragem cadastrada na rotina **971** - **Cadastrar Frete** e validar qual a faixa deste valor está compreendida na nova aba **Valor Frete Por Faixa KM** da rotina **596 - Cadastrar Tributações Acessórias,** este valor deverá ser multiplicado pelo peso da carga dividido por mil, e precisará ser informado no campo **Base ICMS** da rotina **1450.**
- 2.2 Acesse a rotina **530 – Permitir Acesso a Rotina**, a partir da versão 23, opção rotina **1450** e marque conforme necessidade a permissão **02 – Gera Viagem integração My Frota**;

© Todos os direitos reservados. – PC Sistemas – v.3.0 - Data: 22/05/2015 Página **9** de 44

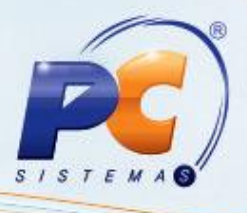

- 2.3 Acesse a rotina **560 – Atualizar Banco de Dados**, a partir da versão 23, marque as opções abaixo e clique no botão **Confirmar**:
	- **Tabela de Outras Tributações (PCTRIBOUTROS),** aba **Criação/Alteração de Tabelas e Campos,** sub-aba T;
	- **Tabela de Parâmetros (PCCONSUM)**, aba **Criação/Alteração de Tabelas e Campos**, sub-aba **C,** sub-aba **ConC-ConH.**
	- **Tabela Notas Fiscais de Saída (PCNFSAID),** aba **Criação/Alteração de Tabelas e Campos**, sub-aba **N**.
	- **Tabela de Conhec. Frete – Cabec. (PCCONHECIMENTOFRETEC),** aba **Criação/Alteração de Tabelas e Campos**, sub-aba **C,** sub-aba **CONC-CONH;**
	- **Tabela de Conhe. Frete NFs. (PCCONHECIMENTOFRETEI),** aba **Criação/Alteração de Tabelas e Campos C**, sub-aba **CONC-CONH;**
	- **Tabela de integração com myfrota (PCMYFROTA\_VIAGEM), aba Criação/Alteração de Tabelas e Campos,** sub-aba **M,** sub-aba **MY;**
	- **Tabela de Logs de proc. carta de correção (PCLOGPROCESSAMENTOCC)**, aba **Criação/Alteração de Tabelas e Campos,** sub-aba **Log**, sub-aba **Log 2.**
	- **Criação/Exclusão de Rotina (rotina 529)**, aba **Menu/Permissões/Fórmulas.**
	- **Tabela valor frete por faixa KM (PCVALORFRETEPORFAIXAKM)**, da aba **Criação/Alteração de Tabelas e Campos**, sub-aba **UV**, sub-aba **VS;**
	- **Tabela de Frete (PCFRETE)**, da aba **Criação/Alteração de Tabelas e Campos**, sub-aba **F;**
	- **Tabela de parâmetros por filial - 132 (PCPARAMFILIAL)**, da aba **Criação/Alteração de Tabelas e Campos**, sub-aba **P**, sub-a aba **PA**.
- 2.4 Acesse a rotina **500 – Atualizar Procedures**, a partir da versão 23, aba **Essenciais**, sub-aba **Procedures** e marque as opções abaixo e clique no botão **Atualizar**;
	- **Procedure de Geração do Livro Fiscal de Entrada;**
	- **Procedure de Geração do Livro Fiscal de Saída**.

© Todos os direitos reservados. – PC Sistemas – v.3.0 - Data: 22/05/2015 Página **10** de 44

- 
- 2.5 A configuração da rotina **1474 – Emissão de Documento Fiscal Eletrônico (CT-e)**, poderá ser realizada de duas formas, ao acessar a aba Configuração da Rotina, conforme segue abaixo:
- **Geral:** a configuração da rotina poderá ser editada e gravada em várias máquinas ao mesmo tempo, quando:
	- O parâmetro **2613 – Utilizar as configurações na rotina 1474 de forma geral** da rotina **132 – Parâmetros da Presidência**, estiver marcado como **Sim**;
	- A permissão **1 – Permitir editar e gravar as configurações da rotina de forma gera**l da rotina **530 – Permitir Acesso a Rotina** estiver marcada;
	- A permissão **2 – Permitir utilizar as configurações de forma individual** da rotina **530** estiver desmarcada;

**Individual:** a configuração da rotina poderá ser editada e gravada por máquina, quando:

- O parâmetro **2613 – Utilizar as configurações na rotina 1474 de forma geral** da rotina **132 – Parâmetros da Presidência** estiver marcado como **Sim** ou **Não**;
- A permissão **1 – Permitir editar e gravar as configurações da rotina de forma geral** da rotina **530 – Permitir Acesso a Rotina** estiver desmarcada;
- A permissão **2 – Permitir utilizar as configurações de forma individual** da rotina **530** estiver marcada;

**Observação:** é aconselhável que os primeiros Conhecimentos de Transporte Eletrônicos sejam gerados em ambiente de homologação para fins de teste, pois assim que o primeiro conhecimento de transporte for enviado em ambiente de produção, não poderá ser gerado em formulário padrão novamente.

© Todos os direitos reservados. – PC Sistemas – v.3.0 - Data: 22/05/2015 Página **11** de 44

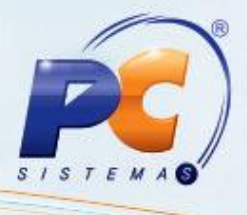

2.6 Acesse a rotina **596 – Cadastrar Tributação Acessórias**, a partir da versão 23, para realizar o cadastro de tributação para todos os estados e todas as filiais que emitem CT-e, mesmo as virtuais. Em seguida clique o botão **Incluir**;

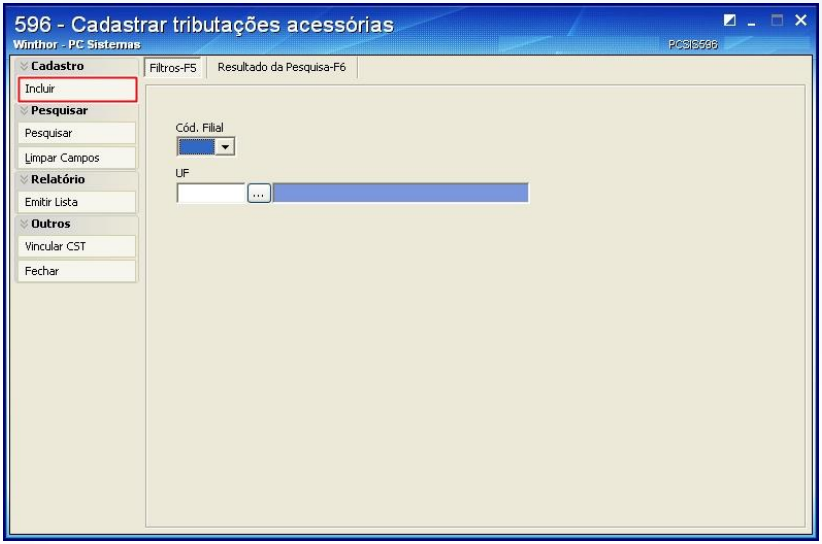

2.7 Informe a **Filial** e a **UF** para qual a tributação será cadastrada;

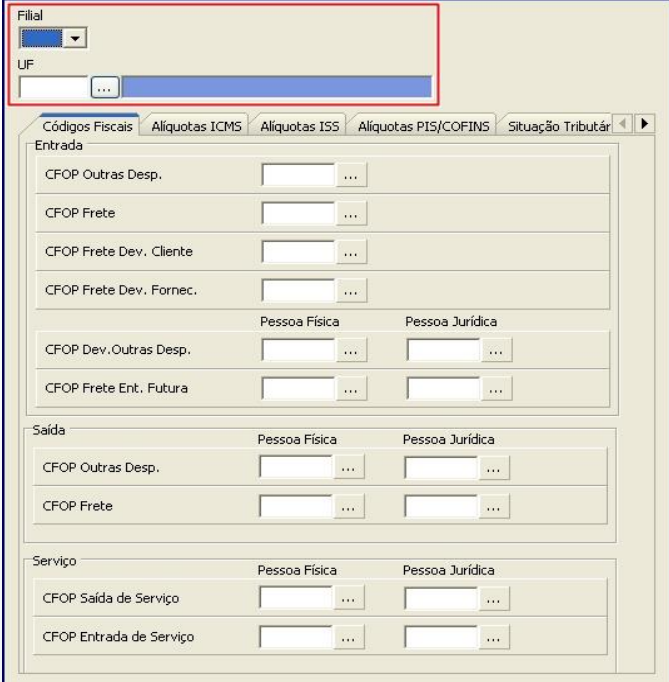

© Todos os direitos reservados. – PC Sistemas – v.3.0 - Data: 22/05/2015 Página **12** de 44

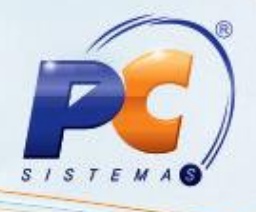

2.8 Acesse a aba **Alíquota ICMS**, informe as respectivas alíquotas relacionadas ao frete e clique **Gravar**;

#### **Observações:**

- Os percentuais das alíquotas devem ser verificados com o contador da sua empresa;
- Ao clicar no botão **Processar** da aba **Fatura de Serviço**, caso um dos campos **CFOP Saída de Serviço** e **CFOP Saída de Entrega** esteja vazio, será apresentada uma mensagem solicitando o código.

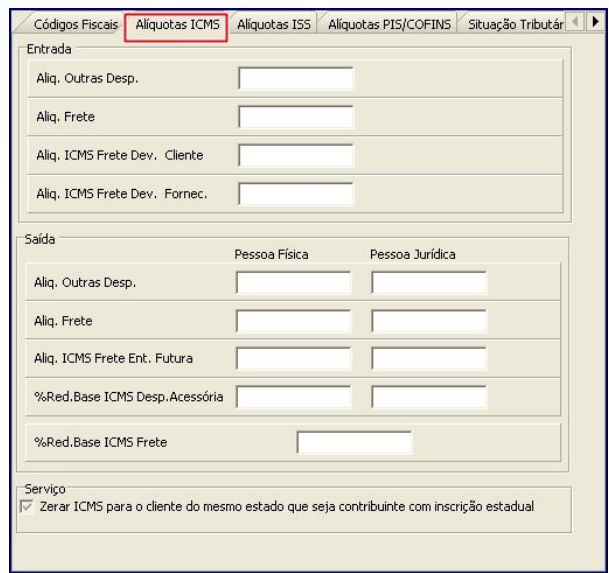

**Observação:** caso a opção **Zerar ICMS para o cliente do outro estado que seja contribuinte com inscrição estadual** fique marcada, ou o cliente vinculado ao conhecimento de frete tenha estado diferente do estado da filial de transporte, seja contribuinte e tenha inscrição estadual, o ICMS será zerado. Caso a mesma esteja desmarcada, a rotina não zerará o ICMS.

© Todos os direitos reservados. – PC Sistemas – v.3.0 - Data: 22/05/2015 Página **13** de 44

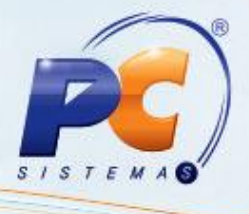

2.9 Acesse a aba Situação Tributária e informe o código para as operações de saída de frete, com três caracteres. Este campo será gravado para envio do XML . Em seguida clique o botão Gravar;

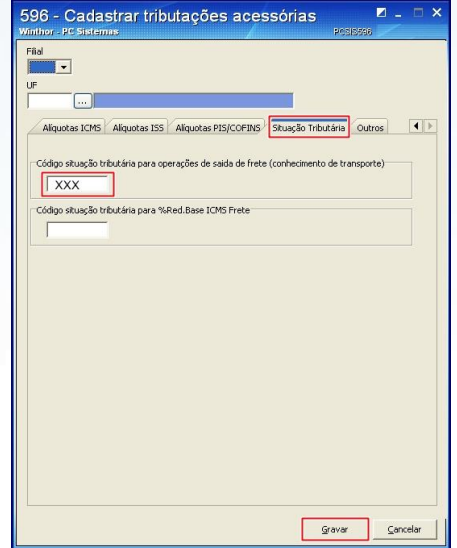

#### **Observação:**

 Os veículos da transportadora devem estar cadastrados corretamente na **rotina 521 – Cadastrar Veículos**. O cadastro do **RNTRC - Registro Nacional Transporte Rodoviário de Cargas** é obrigatório.

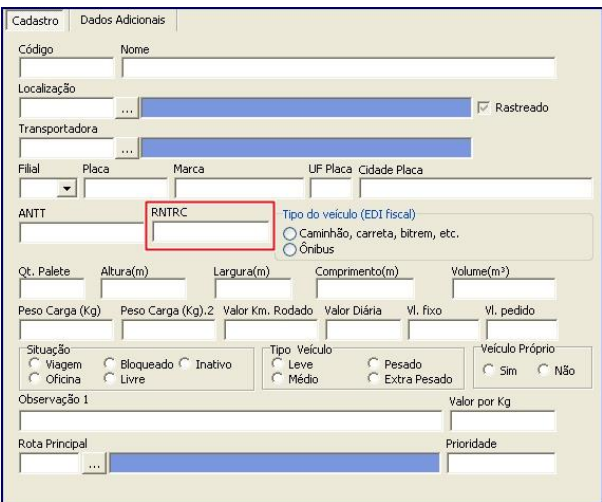

© Todos os direitos reservados. – PC Sistemas – v.3.0 - Data: 22/05/2015 Página **14** de 44

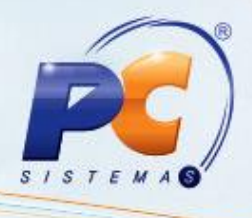

 A **Filial Transportadora** deve estar com os **Dados da Transportadora** cadastrados na rotina **535 – Cadastrar Filiais;**

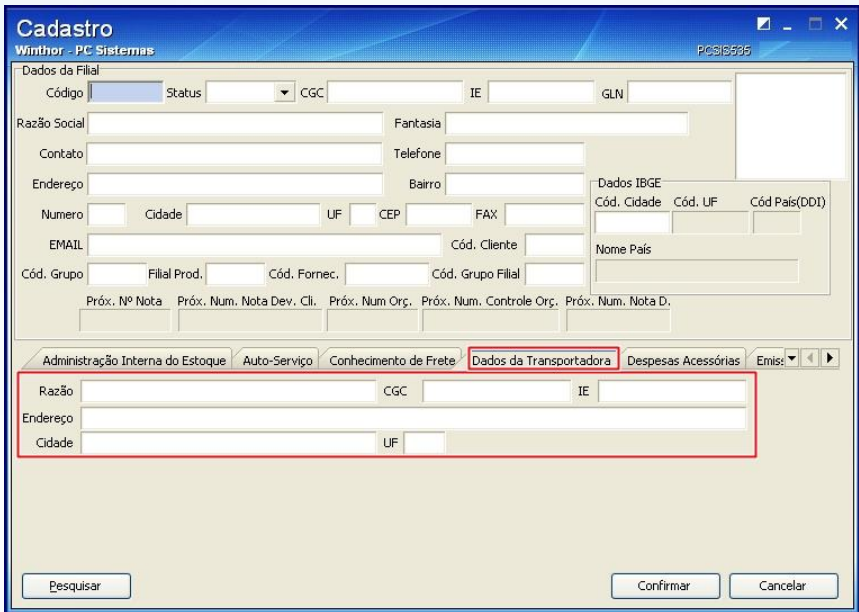

2.10 Para agrupar os conhecimentos por região, cadastre o percentual do **% Frete Conhec.** na rotina **519 – Cadastrar Região**;

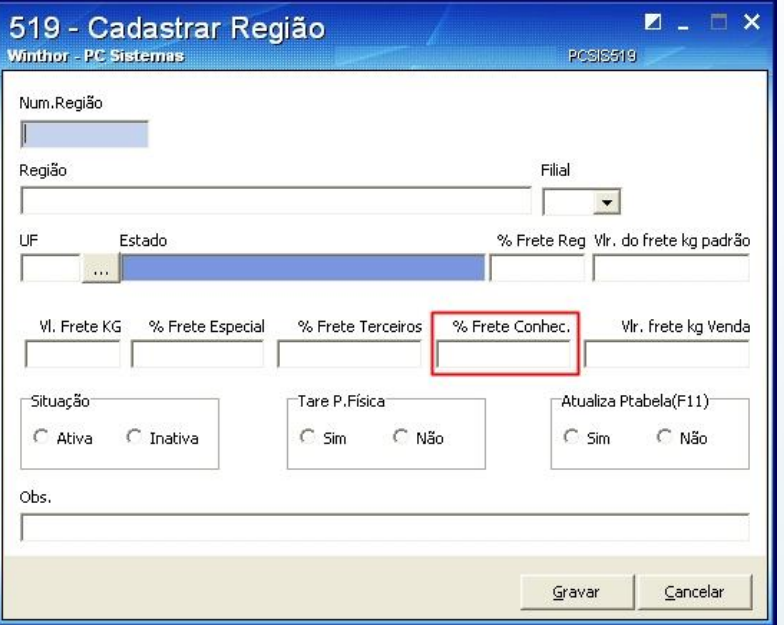

© Todos os direitos reservados. – PC Sistemas – v.3.0 - Data: 22/05/2015 Página **15** de 44

- <span id="page-15-0"></span>**3. Realizar Pré-cadastro do CT-e**
- **3.1** Acesse a rotina **1460 – Pré-cadastro de NF-e** a partir da versão 23**,** marque as opções abaixo e clique o botão **Iniciar.**
- **Tabela de Mensagem;**
- **Funções CT-e;**
- **Controle de N° de CT-e;**
- **Códigos de Cancelamento.**

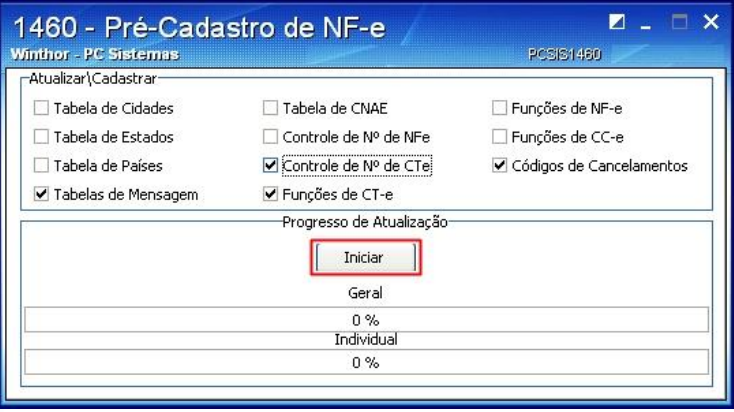

**3.2** Em seguida clique **OK** e será apresentada a mensagem: **Concluído com Sucesso!** 

**Observação**: caso a mensagem não seja apresentada ou a coluna **Status** apresente resultados com **Função Inválida**, será necessário entrar em contato com o Suporte.

### <span id="page-15-1"></span>**4. Identificar Produtos Perigosos Dentro da Carga**

Para atender ao Conhecimento de Transporte Eletrônico é necessário que os produtos perigosos estejam identificados dentro da carga, para que estas informações sejam enviadas via XML.

**4.1** Acesse a rotina **901 – Montar Carga**, a partir da versão 23;

© Todos os direitos reservados. – PC Sistemas – v.3.0 - Data: 22/05/2015 Página **16** de 44

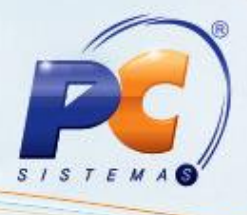

**4.2** Marque a opção **Gerar Novo Carregamento** e clique o botão **Próximo;**

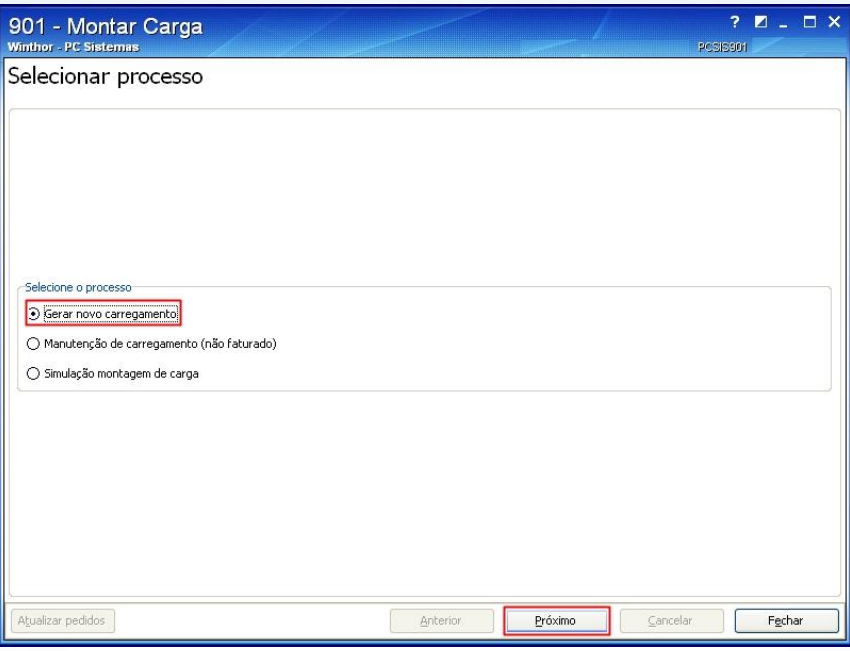

**4.3** Na aba **Filtros I**, caixa **Restrição de Transporte** marque a opção **Carga Perigosa**. Preencha os demais filtros de acordo com a necessidade e clique o botão **Próximo**;

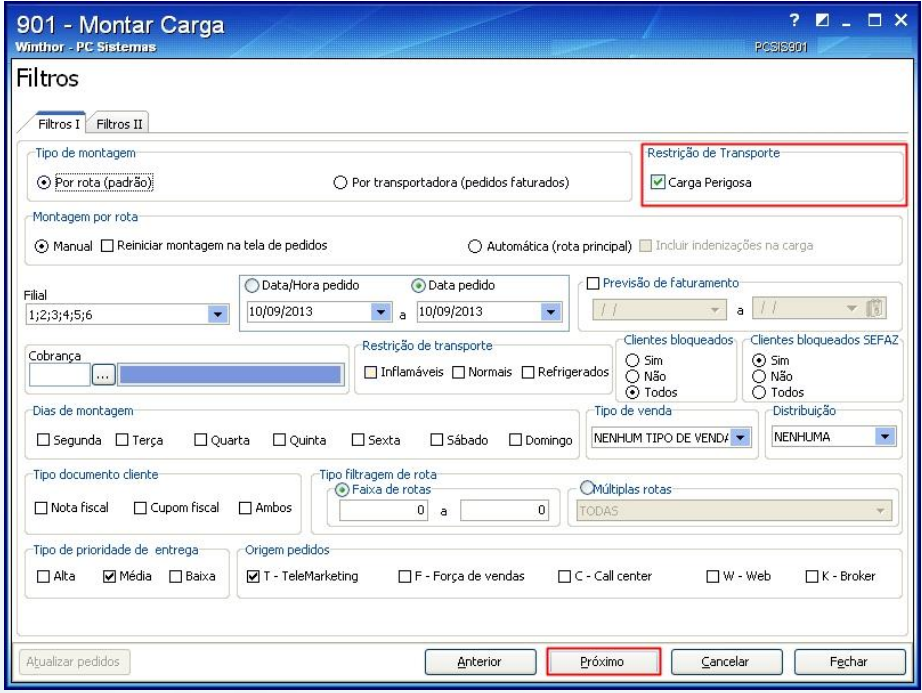

© Todos os direitos reservados. – PC Sistemas – v.3.0 - Data: 22/05/2015 Página **17** de 44

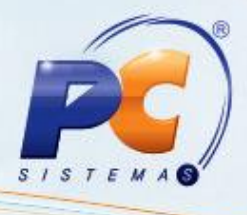

**4.4** Na tela **Pedidos por nota**, selecione o pedido na planilha **Pedidos** e clique o botão **Próximo**;

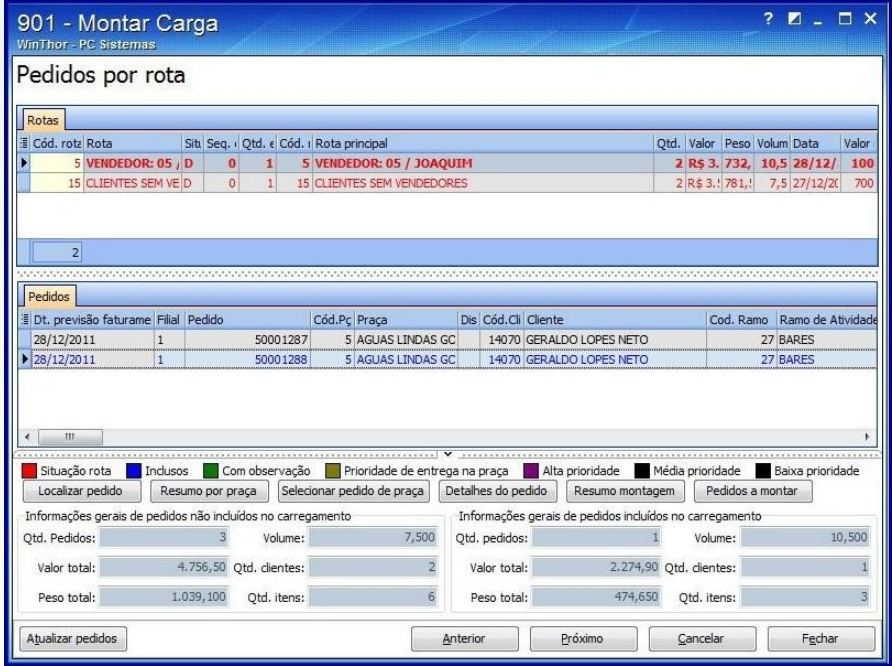

- **4.5** Informe o **Destino** e na aba **Informações** para carga de produtos perigosos preencha os itens abaixo, em seguida clique o botão **Próximo**;
	- **Numero ONU/UN\*;**
	- **Nome apropriado para transporte;**
	- **Classe ou Subclasse/Divisão;**
	- **Grupo de Embalagem**
	- **Qtd. Total por Produto;**
	- **Ponto de Fulgor\*\*.**

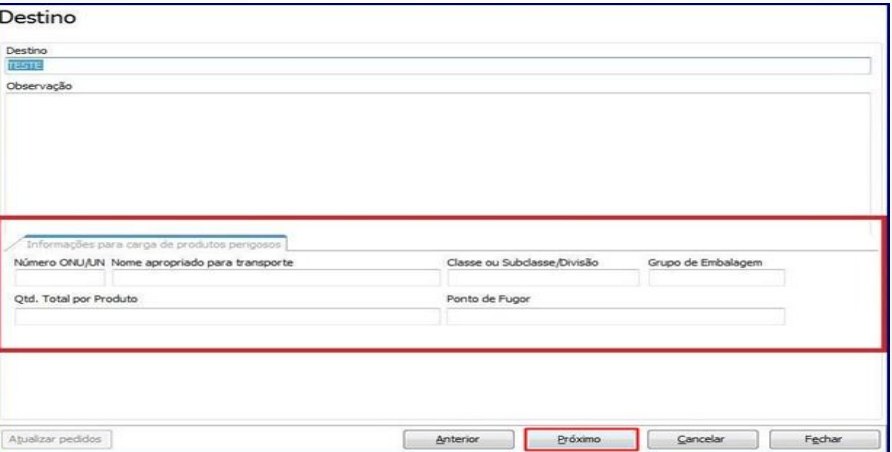

© Todos os direitos reservados. – PC Sistemas – v.3.0 - Data: 22/05/2015 Página **18** de 44

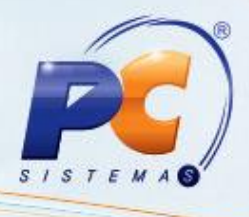

**Observações:** 

- **Número ONU/UM:** trata-se de um número composto por quatro algoritmos, que deve ser fixado na parte inferior do **Painel de Segurança**, servindo para a identificação de uma determinada substância ou artigo classificado como perigoso;
- **Ponto de Fulgor:** ou ponto de inflamação, é a menor temperatura na qual um combustível libera vapor em quantidade suficiente para formar uma mistura inflamável por uma fonte externa de calor.
- **4.6** Selecione o veículo na tela **Seleção do veículo** e clique o botão **Próximo**;

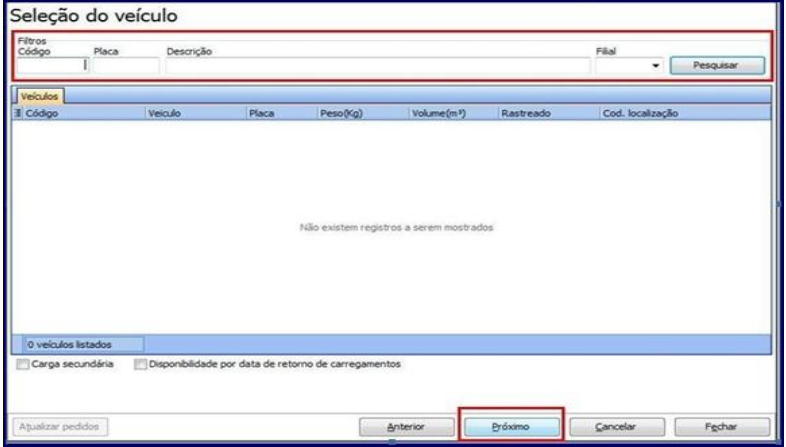

**4.7** Selecione o motorista e o ajudante na tela **Seleção do motorista** e clique o botão **Próximo**;

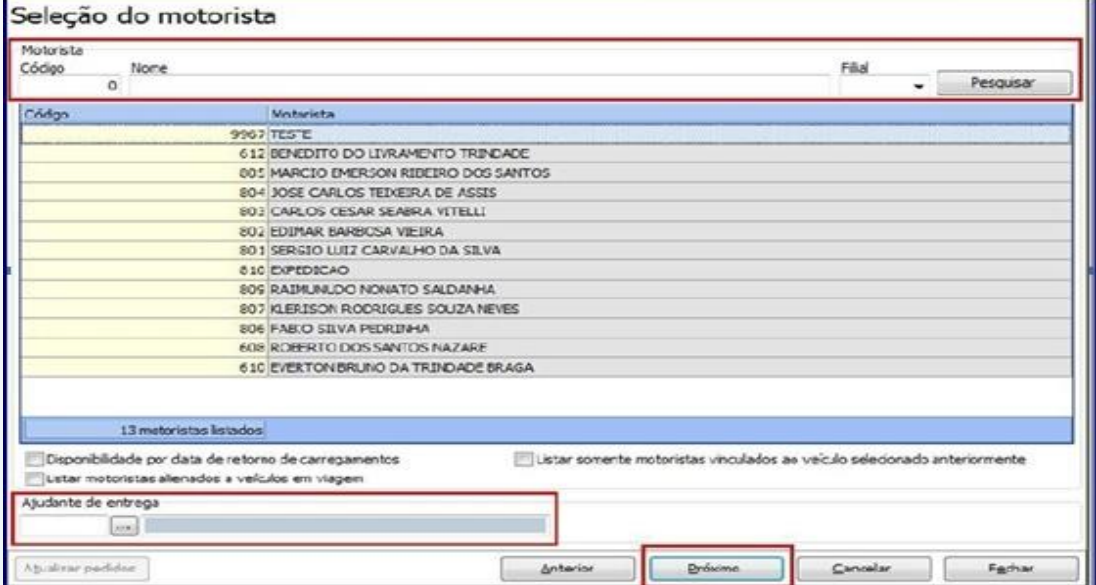

© Todos os direitos reservados. – PC Sistemas – v.3.0 - Data: 22/05/2015 Página **19** de 44

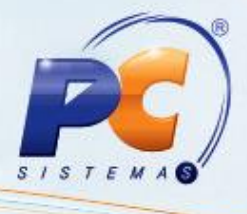

**4.8** Na tela **Seleção da Rota Principal**, selecione a rota principal e clique o botão **Finalizar**. A tela **Finalização** confirma a geração do carregamento com sucesso.

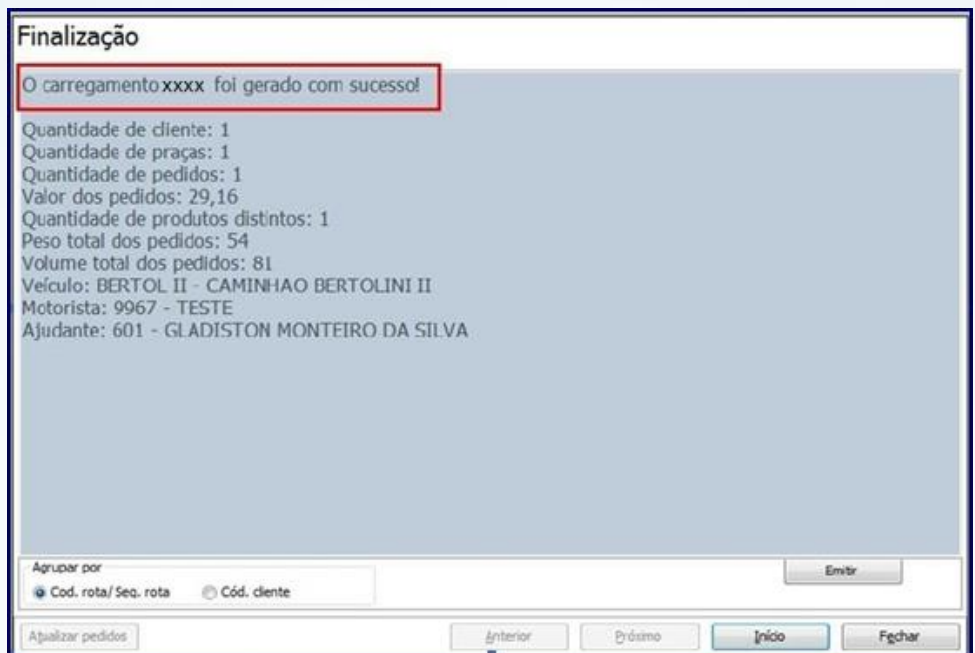

## <span id="page-19-0"></span>**5. Emitir Conhecimento de Frete**

O Conhecimento de Frete Eletrônico é gerado a partir das notas fiscais faturadas existentes em um carregamento. Esta rotina emite conhecimentos de transportadora que esteja cadastrada como filial no WinThor. Para isso, são necessários os seguintes procedimentos:

### <span id="page-19-1"></span>**5.1 Emitir Conhecimento de Frete: Transportadora Própria**

Para emitir conhecimento com Transportadora Própria, são necessários os procedimentos abaixo:

5.1.1 Acesse a rotina **1441 – Emitir Conhecimento de Frete,** a partir da versão 23**;**

© Todos os direitos reservados. – PC Sistemas – v.3.0 - Data: 22/05/2015 Página **20** de 44

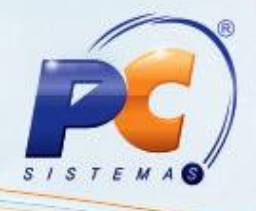

- 5.1.2 Informe obrigatoriamente os dados abaixo:
- **Filial Origem:** selecione a filial vinculada às notas fiscais do carregamento, sendo que esta é cadastrada na rotina **535** – **Cadastrar Filiais;**
- **Filial Transporte:** selecione a filial que funcionará como transportadora do carregamento. As filiais de transporte também são cadastradas na rotina **535**, aba **Dados da Transportadora;**
- **Carregamento:** informe o número do carregamento que gerará o conhecimento de frete.

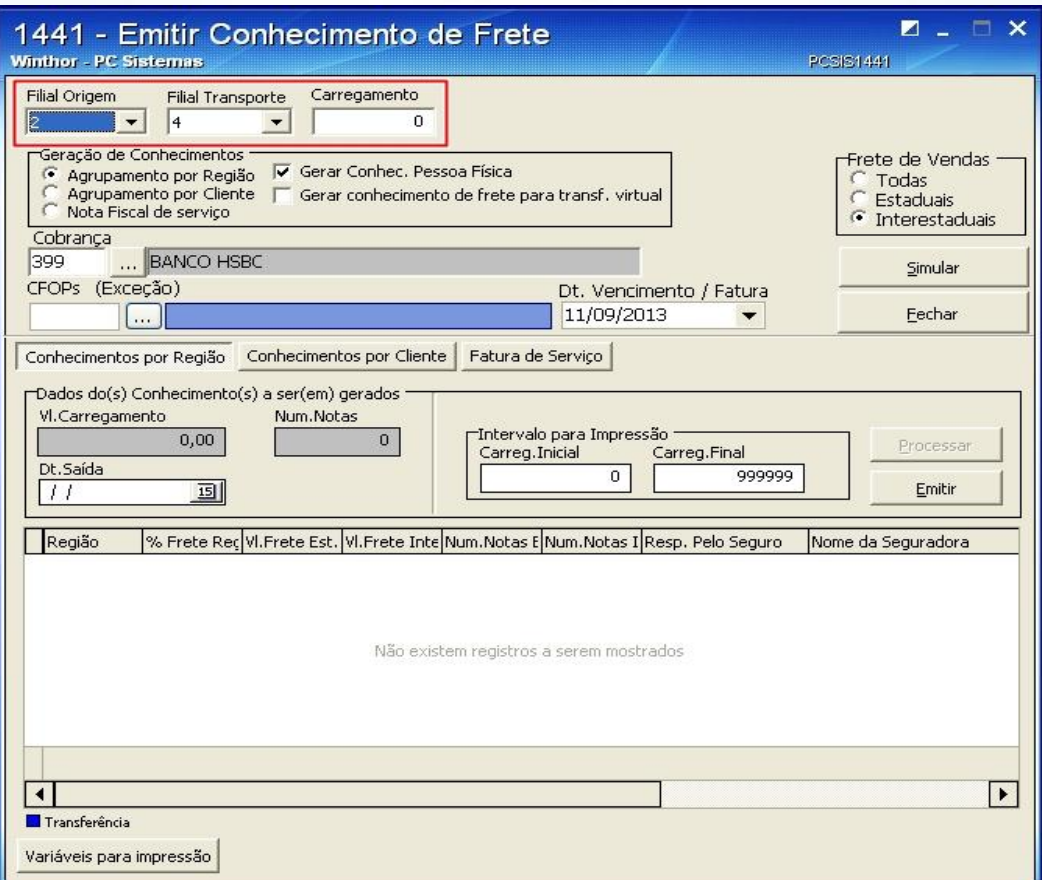

© Todos os direitos reservados. – PC Sistemas – v.3.0 - Data: 22/05/2015 Página **21** de 44

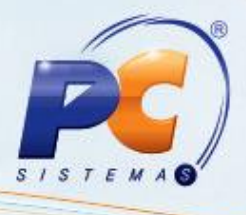

**Observação:** ao informar a filial transporte, serão apresentados os campos **Produto Predominante** e **Dt. Previsão entrega**, porém, a filial informada deverá utilizar conhecimento eletrônico e estes campos deverão ser preenchidos. Caso a filial informada não utilize conhecimento, os campos não serão apresentados:

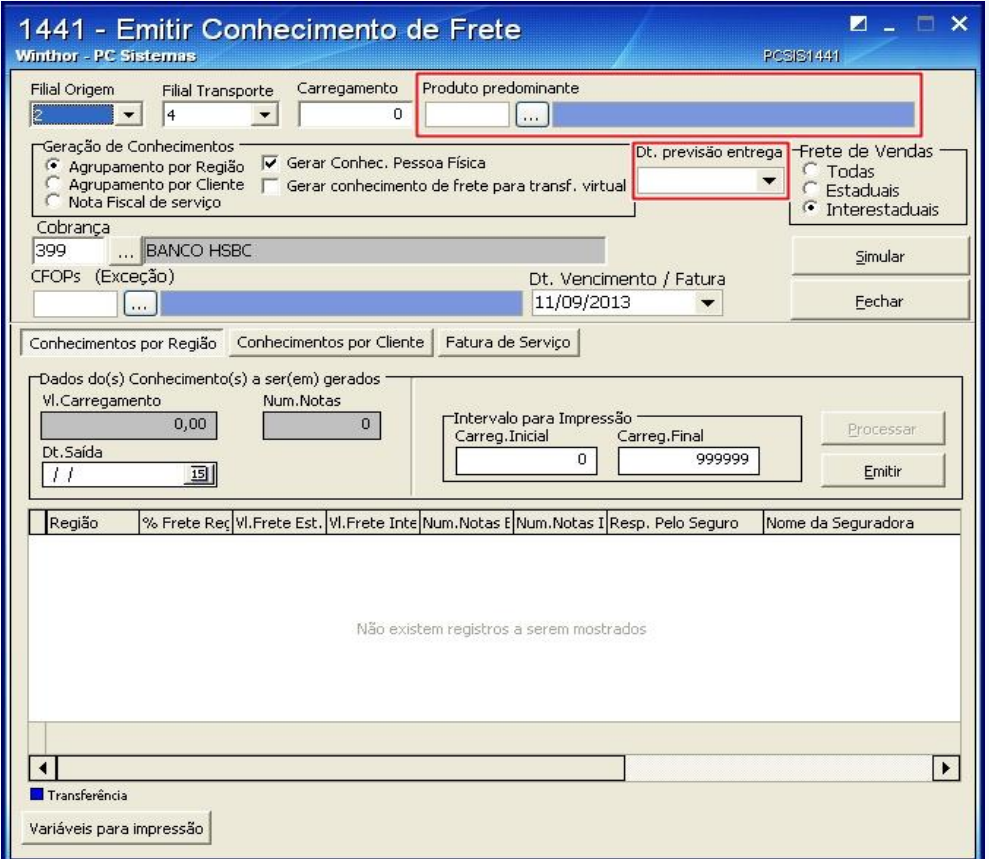

- 5.1.3 Na caixa Geração de Conhecimentos marque o tipo de agrupamento desejado, conforme necessidade da sua empresa. Os agrupamentos disponíveis são:
- **Agrupamento por Região:** marque esta opção caso necessite gerar um conhecimento de frete para cada região existente no carregamento. A nota de frete é emitida na filial de transporte colocando como tomador o cliente da filial de origem. Neste caso, se o parâmetro **2640 - Gerar Dados Financeiros no Conhecimento Transporte (rotina 1441)** da rotina **132** estiver marcado como **Sim**, toda nota que uma empresa possui de despesa deverá existir seu registro fiscal. Portanto, existirá um contas a receber na filial de transporte e um contas a pagar na filial de origem. Caso o parâmetro esteja marcado como **Não**, nunca será realizada a entrada de forma automática.
- Caso queira gerar um conhecimento de frete para cada região por tipo de cliente (física ou jurídica), marque a opção **Gerar Conhecimento Pessoa Física**.

© Todos os direitos reservados. – PC Sistemas – v.3.0 - Data: 22/05/2015 Página **22** de 44

**Exemplo:** existindo vários clientes dentro da mesma região, a rotina gerará um conhecimento de frete colocando como destinatário o último cliente da rota. Neste caso será gerado um conhecimento para o último cliente Físico e outro para o último cliente Jurídico.

 Caso queira gerar um conhecimento para cada região independente do tipo de cliente (física ou jurídica), mantenha a opção **Gerar Conhecimento Pessoa Física** desmarcada.

**Exemplo:** existindo vários clientes dentro da mesma região, a rotina gerará um conhecimento de frete para o último cliente jurídico da rota, caso não exista cliente jurídico, será gerado conhecimento para o último cliente da rota, independente se é físico ou jurídico.

 **Agrupamento por Cliente:** marque esta opção caso necessite gerar um conhecimento de frete para cada cliente existente no carregamento.

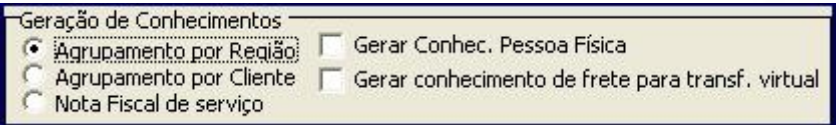

- 5.1.4 Selecione a Cobrança que será utilizada no conhecimento de frete.
- 5.1.5 Para que a Dt. Vencimento/Fatura seja apresentada será necessário marcar a permissão 4 Permitir Alterar Data de Vencimento da rotina 530 – Permitir Acesso à Rotina.

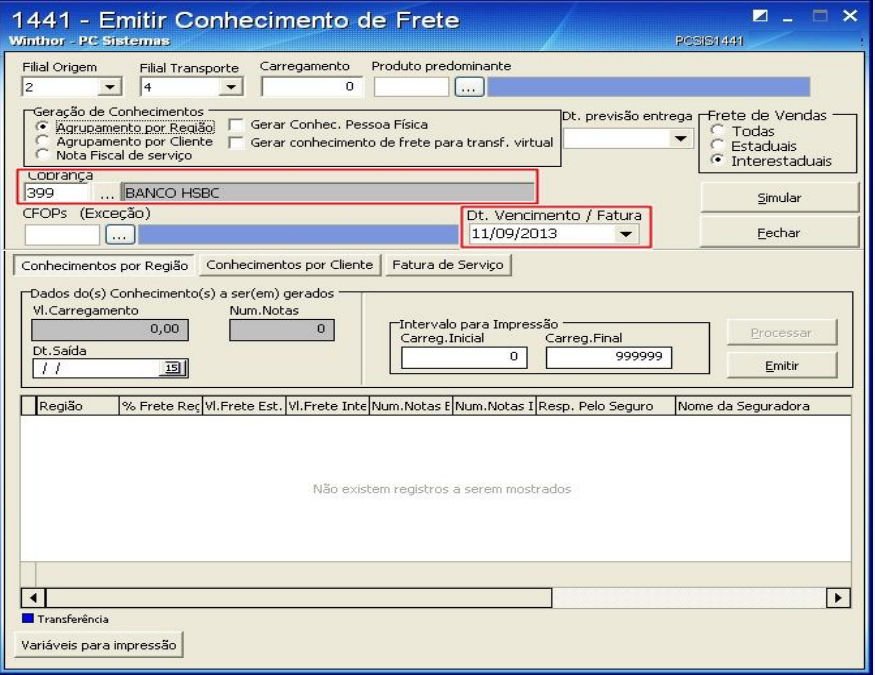

© Todos os direitos reservados. – PC Sistemas – v.3.0 - Data: 22/05/2015 Página **23** de 44

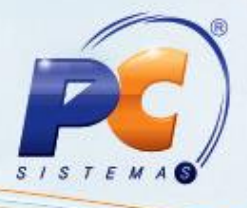

**Observação:** caso existam notas fiscais de venda no carregamento que não devem gerar conhecimento de frete selecione-as no filtro **CFOP (Exceção)**. Este filtro exibirá os CFOP's cadastrados na rotina **543 – Cadastrar Código Fiscal (CFOP)** e estas notas não serão incluídas no conhecimento de frete;

## <span id="page-23-0"></span>**5.2 Emitir Conhecimento de Frete: Com Agrupamento Por Região**

Para emitir conhecimento com **Agrupamento por Região**, são necessários os seguintes procedimentos:

5.2.1 Marque a opção **Agrupamento por Região**, em seguida clique na aba **Conhecimentos por Região** e informe a **Dt. Saída** do veículo com o carregamento;

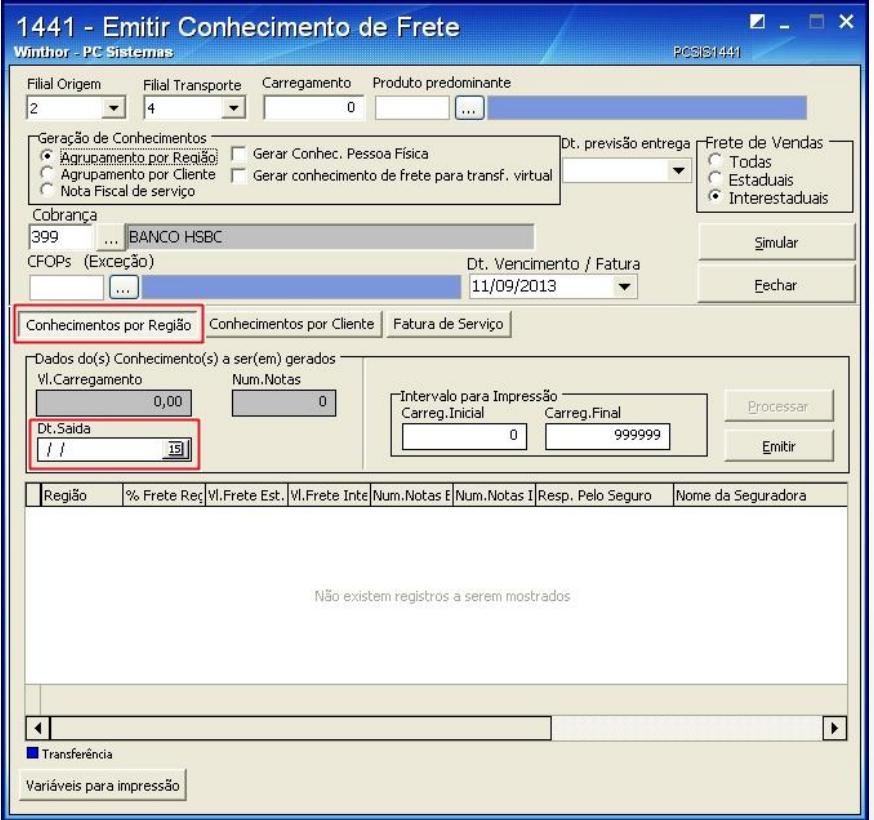

© Todos os direitos reservados. – PC Sistemas – v.3.0 - Data: 22/05/2015 Página **24** de 44

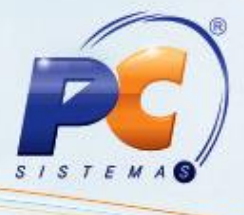

5.2.2 Clique o botão **Simular**. Será apresentada mensagem: **Confirma dados para processamento?**;

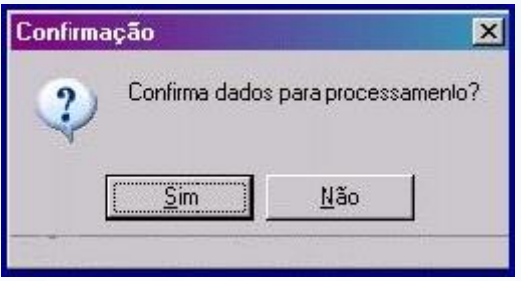

5.2.3 Clique em **Sim** e em seguida o botão **Processar**.

## <span id="page-24-0"></span>**5.3 Emitir Conhecimento de Frete: Com Agrupamento Por Cliente**

Para emitir conhecimento com Agrupamento por Cliente são necessários os procedimentos abaixo:

5.3.1 Acesse a aba **Conhecimentos por Cliente**;

**Observação:** caso o parâmetro **2495 - Gerar conhecimento de frete considerando a filial de faturamento, filial virtual**, da na rotina **132** esteja marcado como **Sim**, ao clicar o botão **Processar** da opção **Agrupamento por Cliente**, será utilizado o cliente vinculado à **Filial NF** (filial de faturamento).

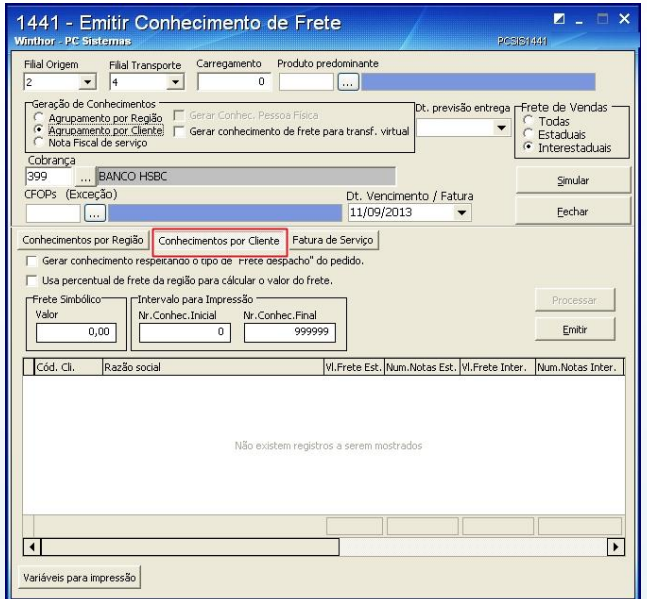

© Todos os direitos reservados. – PC Sistemas – v.3.0 - Data: 22/05/2015 Página **25** de 44

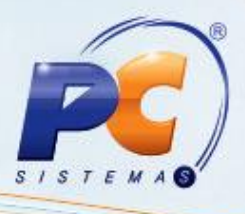

5.3.2 Marque uma das opções abaixo:

- Gerar conhecimento respeitando o tipo de **Frete Despacho do pedido**: marque esta opção caso queira gerar conhecimento de frete considerando o **Frete Despacho** (frete diferenciado no mesmo percurso) informado no pedido de venda;
- Caso o frete informado no pedido de venda seja **FOB** será gerado um contas a receber para o cliente da nota fiscal de venda;
- Caso o frete informado no pedido de venda seja **CIF**, gratuito ou indefinido será gerado um contas a pagar na filial de venda (tomador) para o fornecedor vinculado à filial de transporte, ou seja, para a filial de venda dos produtos que compõem o carregamento;

**Observação:** caso essa opção permaneça desmarcada, será gerado um conhecimento para cada cliente (independente do tipo do frete vinculado ao pedido).

 Caso queira utilizar o percentual de frete informado na região (rotina **519 – Cadastrar Região**), campo **% Frete Conhec** marque a opção - **Usa percentual de frete da região para calcular o valor do frete**. Este percentual é calculado com base no valor total das notas fiscais do carregamento.

#### **Observações:**

- Caso esta opção permaneça desmarcada, a rotina utilizará como base para os cálculos, a informação inserida no campo **Frete Simbólico/Valor**. Caso não seja informado o valor de frete simbólico e o parâmetro **Usa percentual de frete da região para calcular o valor do frete** esteja desmarcado, o valor total das notas será utilizado como o valor do frete.
- Para informar valor neste campo é necessário possuir acesso à permissão **3 - Acesso ao Valor Frete Simbólico Conhecimento Cliente** da rotina **530.**

© Todos os direitos reservados. – PC Sistemas – v.3.0 - Data: 22/05/2015 Página **26** de 44

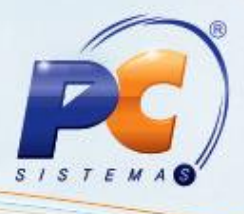

5.3.3 Informe o **Valor** do **Frete Simbólico** conforme necessidade. Para isso é necessário possuir acesso ás permissão informada acima;

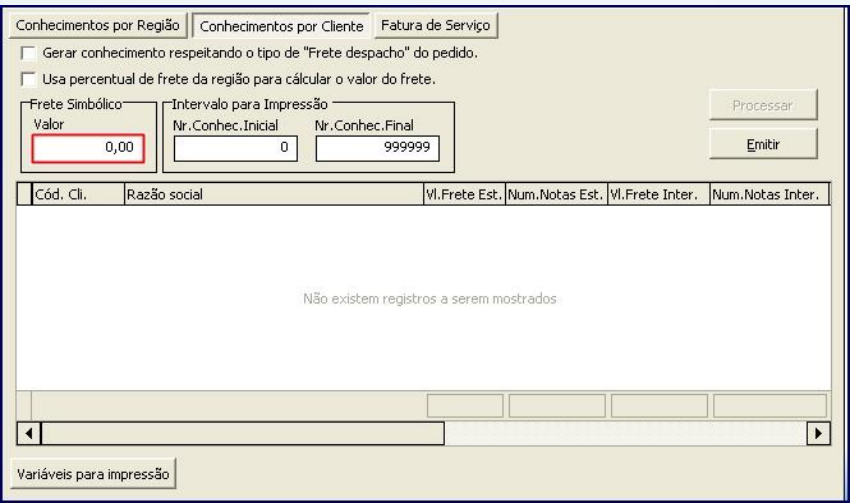

- 5.3.4 Clique o botão **Simular** será apresentada a mensagem: **Confirma dados para processamento?**. Clique a opção **Sim**;
- 5.3.5 Clique a aba **Fatura de Serviço**, caixa **Fatura de Serviço de Transporte** e informe o número da praça no campo **Nº Praça**, a data no campo **Período** e informe o percentual de serviço no campo campo **% Serviço**;
- 5.3.6 Clique o botão **Processar**;

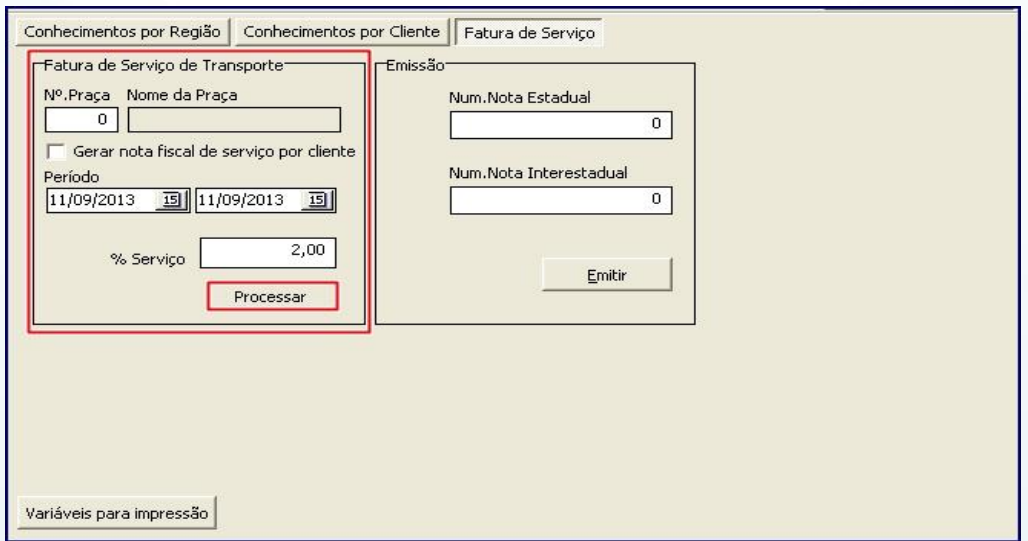

© Todos os direitos reservados. – PC Sistemas – v.3.0 - Data: 22/05/2015 Página **27** de 44

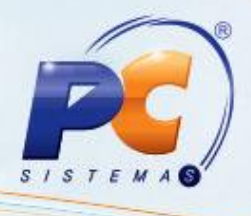

5.3.7 Na caixa **Emissão**, informe o **Núm. Nota Estadual** e o **Núm. Nota Interestadual**, de acordo com a situação;

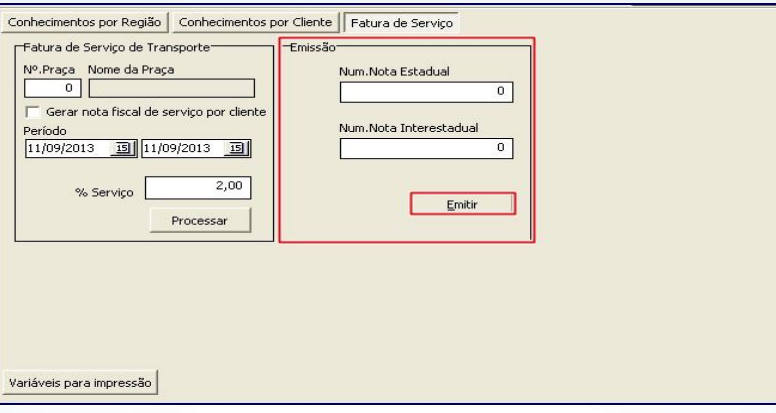

5.3.8 Clique o botão **Emitir** para realizar a emissão do **Conhecimento de Frete**; **Observação:** ao clicar o botão **Processar** das abas informadas acima, código da Situação

Tributária será gravado automaticamente, cadastrado previamente na rotina **596.**

## <span id="page-27-0"></span>**6. Emitir Documento Fiscal Eletrônico (CT-e)**

Antes de emitir o documento fiscal eletrônico CT-e são necessários os seguintes procedimentos:

**6.1** Acesse a rotina **1474 – Emissão do Documento Fiscal Eletrônico (CT-e)** e clique o botão **Atualizar**;

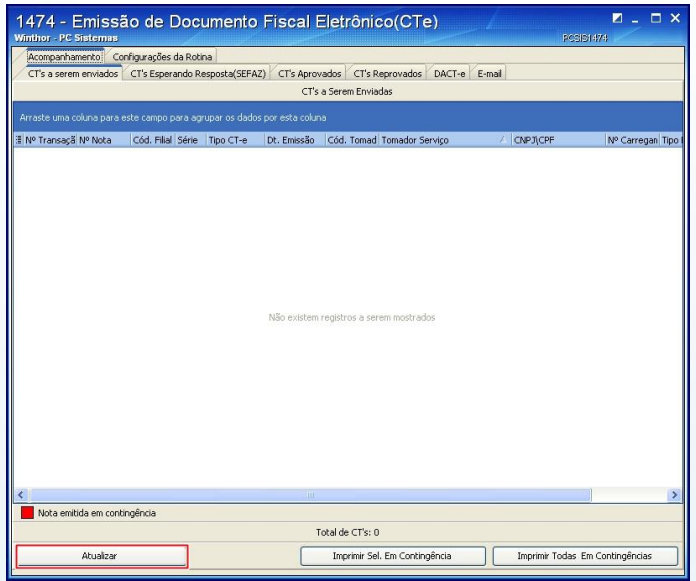

© Todos os direitos reservados. – PC Sistemas – v.3.0 - Data: 22/05/2015 Página **28** de 44

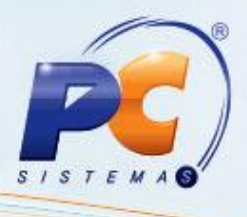

**6.2** Os dados do(s) conhecimento(s) de transporte gerado(s) nas rotinas **1441**, **1442** e **1450** serão apresentados na planilha, primeiramente na aba **CT's a serem enviados**;

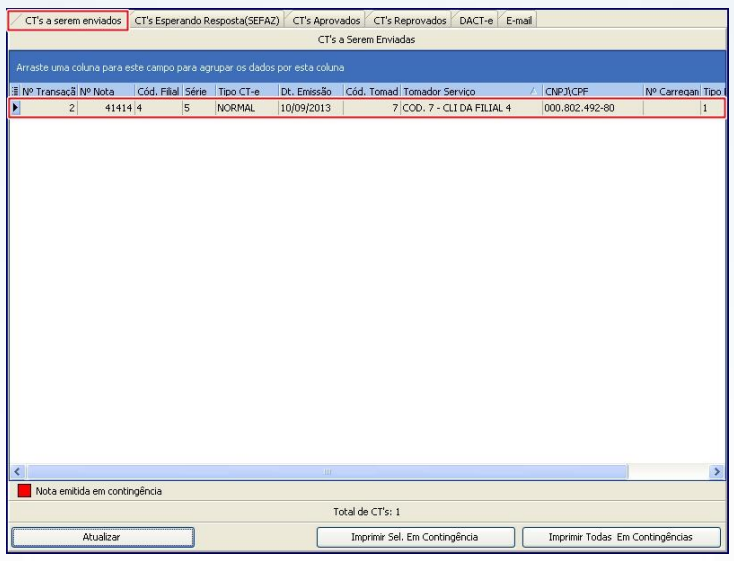

- **6.3** Após serem validados, os conhecimentos gerados serão apresentados nas demais planilhas das abas abaixo:
- Aba **CT's Esperando Resposta (SEFAZ):** apresenta na planilha os conhecimentos que estão aguardando resposta da SEFAZ quanto a se nota será aprovada ou reprovada;
- Aba **CT's Aprovados:** apresenta na planilha os conhecimentos de transporte aprovados pela SEFAZ. Clique em **Imprimir.**

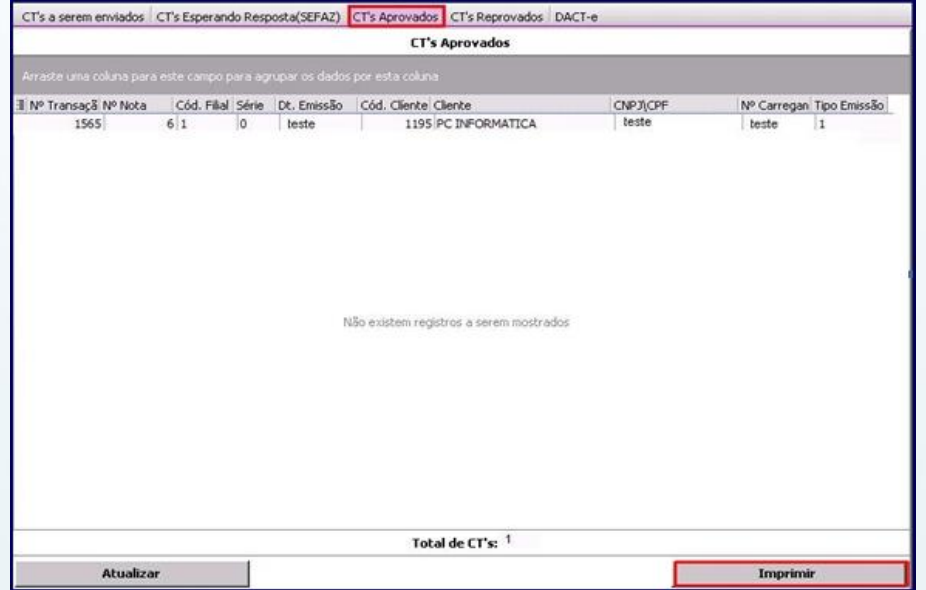

© Todos os direitos reservados. – PC Sistemas – v.3.0 - Data: 22/05/2015 Página **29** de 44

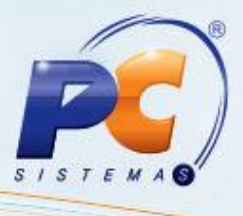

 Aba **CT's Reprovados:** apresenta na planilha o(s) conhecimento(s) de frete reprovados pela SEFAZ com as respectivas mensagens de erro, realize a correção dos erros, de acordo com as mensagens e clique em **Habilitar para Reenvio.**

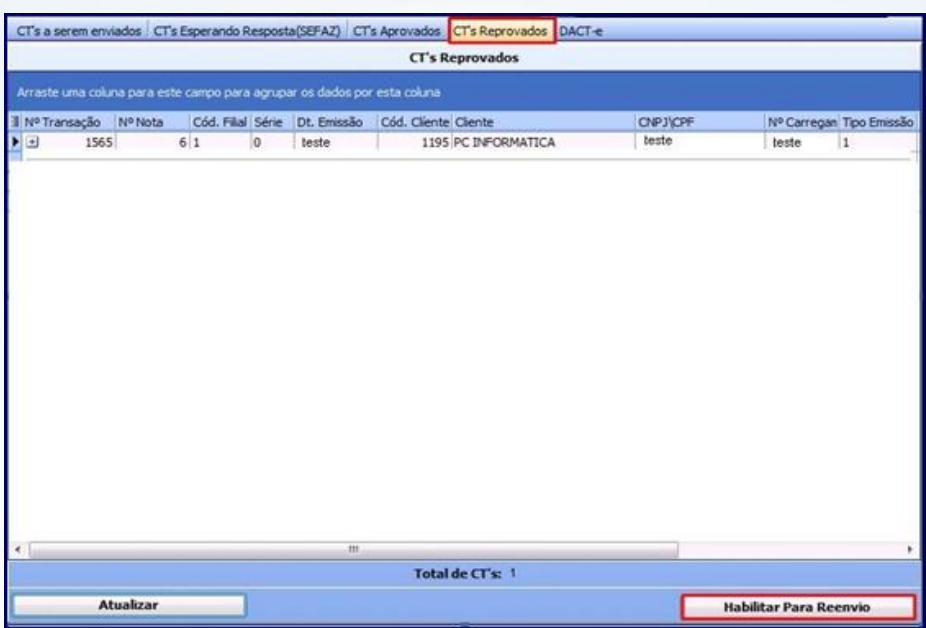

 Aba **DACT-e (Documento Auxiliar do Conhecimento de Transporte Eletrônico):** possibilita a pesquisa dos documentos auxiliares (DACT-e). Para isso, informe os dados do documento em seus respectivos campos e filtros, conforme necessidade, e clique em **Pesquisar**;

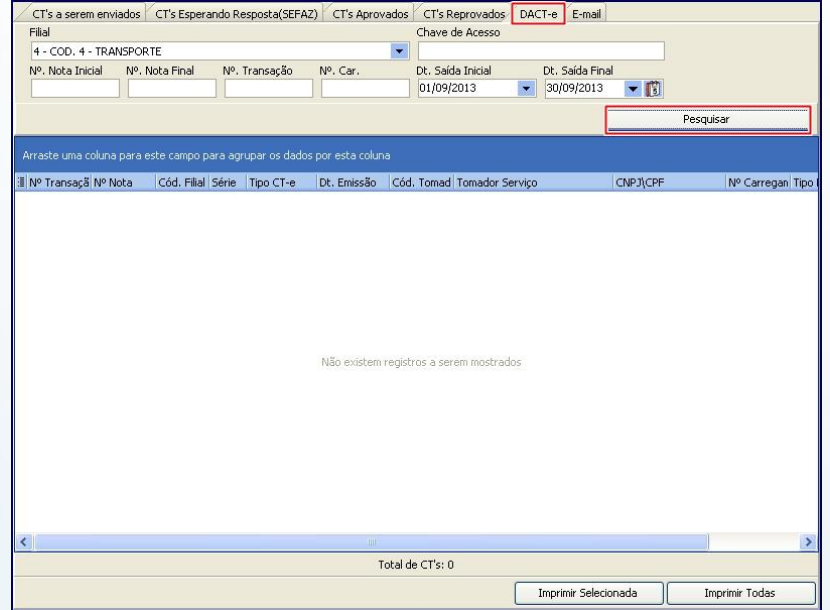

**Observação:** Somente os CTe´s emitidos mais de uma vez serão apresentados nesta planilha.

© Todos os direitos reservados. – PC Sistemas – v.3.0 - Data: 22/05/2015 Página **30** de 44

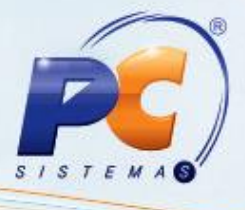

 Aba **E-mail:** envia e-mail ao cliente com as informações do CT-e, somente quando este estiver sido aprovado pela SEFAZ. Informe os dados em seus respectivos campos e clique o botão **Enviar E-mail.** 

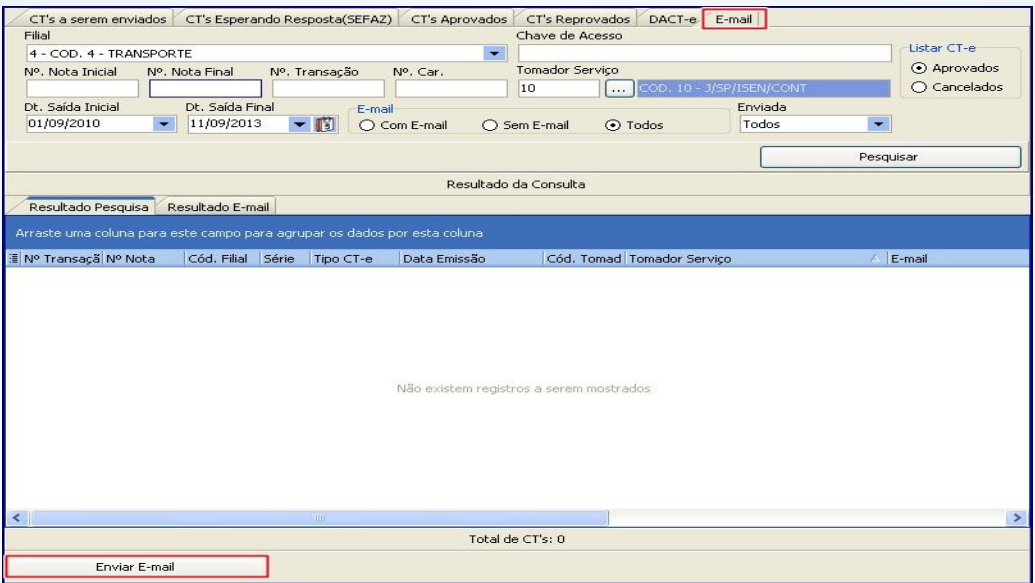

### <span id="page-30-0"></span>**7. Gerar Conhecimento de Frete – Op. Log.**

A rotina **1450 – Gerar Conhecimento de Frete – Op. Log**. foi adaptada para permitir o lançamento de informações diferenciadas quanto à finalidade do **Conhecimento de Frete (CT-e)** conforme demonstrado nos procedimentos abaixo;

### <span id="page-30-1"></span>**7.1 Gerar Conhecimento de Frete: Transportadora Terceirizada**

A rotina **1450 - Gerar Conhecimento de Frete - Op. Log.** é utilizada para gerar conhecimentos de transportadora terceirizada, conhecimentos de frete gerados para notas fiscais que não pertencem ao grupo. Para utilizá-la, siga os passos abaixo:

© Todos os direitos reservados. – PC Sistemas – v.3.0 - Data: 22/05/2015 Página **31** de 44

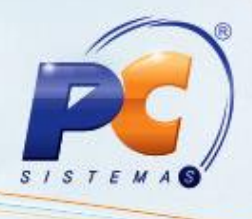

- 7.1.1 Acesse a rotina **1450 - Gerar Conhecimento de Frete - Op. Log.** a partir da versão 23;
- 7.1.2 Clique o botão **Incluir**;

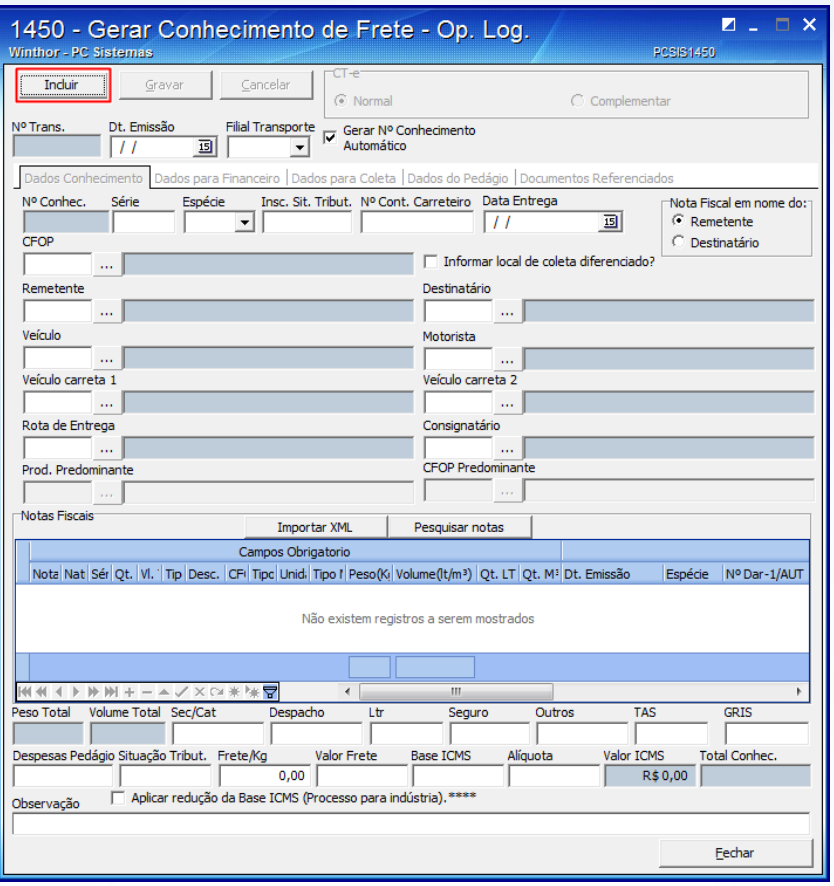

- **Observações:** 
	- Caso necessite gerar CT-e de nota (s) fiscal (ais) não emitida (s) no WinThor clique no botão **Importar XML,** da caixa **Notas Fiscais;**

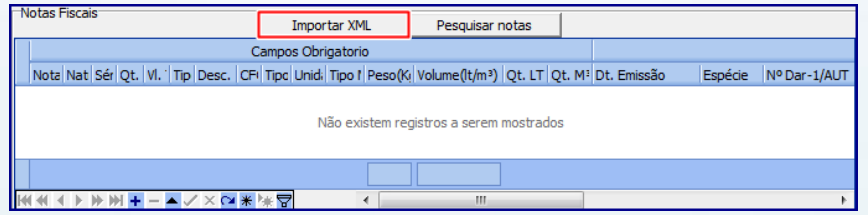

© Todos os direitos reservados. – PC Sistemas – v.3.0 - Data: 22/05/2015 Página **32** de 44

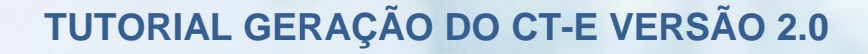

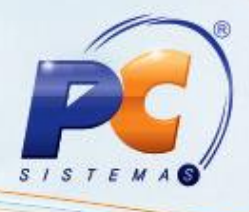

Selecione o XML desejado e clique o botão **Abrir.**

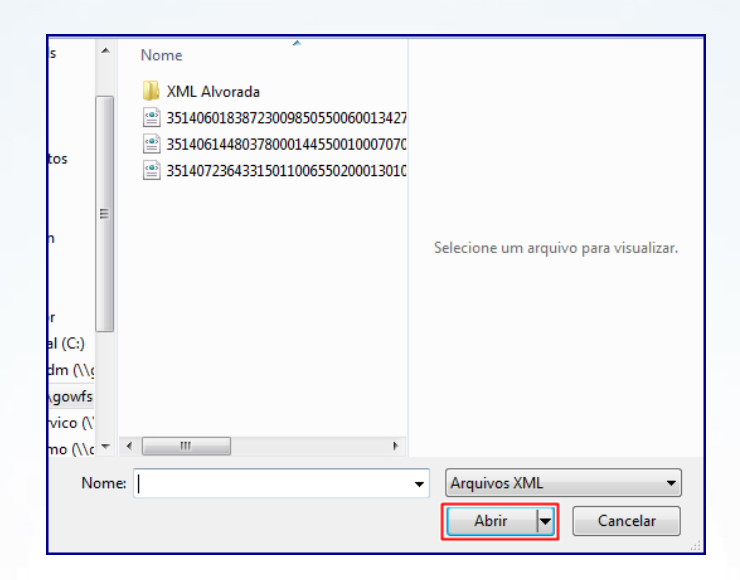

<span id="page-32-0"></span>7.1.3 Selecione a **Filial** que realizará o transporte;

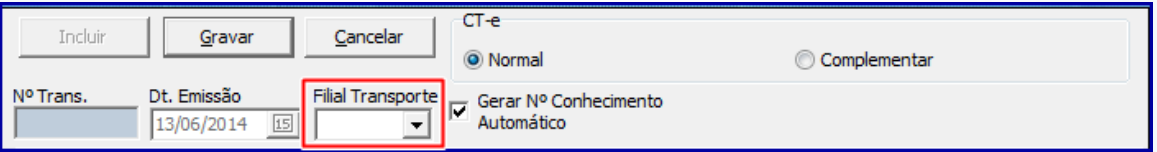

7.1.4 Na aba **Dados do Conhecimento** informe a **Série**, selecione a **Espécie** e informe o **CFOP;**

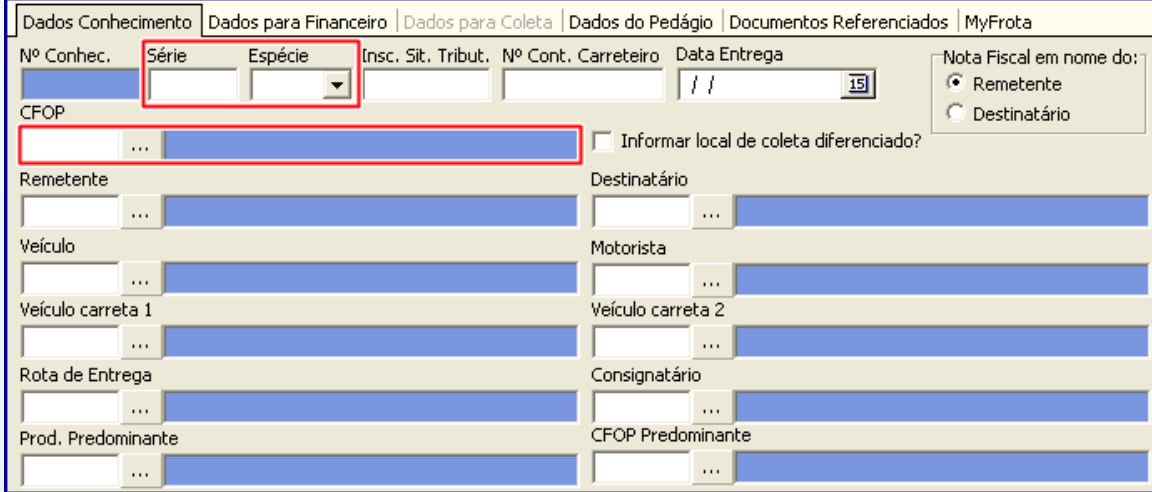

© Todos os direitos reservados. – PC Sistemas – v.3.0 - Data: 22/05/2015 Página **33** de 44

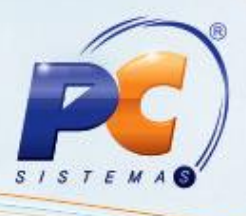

7.1.5 Selecione uma das opções apresentadas na caixa Nota Fiscal em nome do, preencha os demais campos conforme necessidade, em seguida clique o botão Pesquisar Notas;

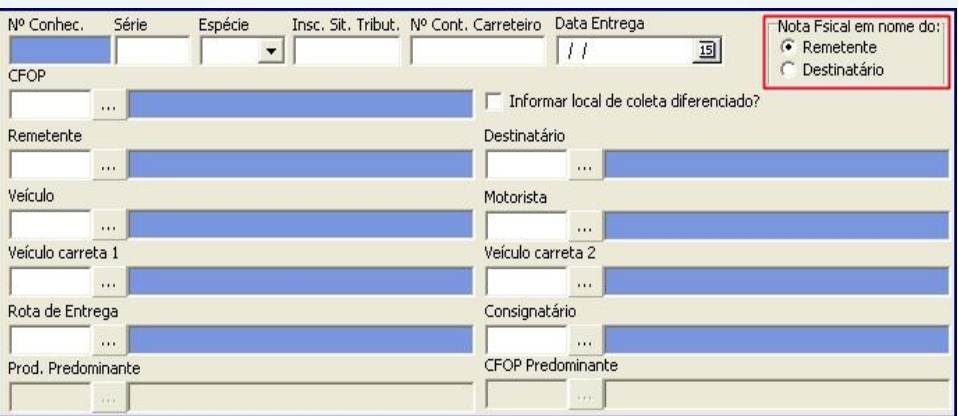

7.1.6 Na caixa Notas Fiscais preencha as colunas da tabela conforme necessidade. Informe os campos **Valor Frete** e **Situação Tribut**.;

#### <span id="page-33-0"></span>**Observações:**

- Quando verificado que a empresa possui redução da base de cálculo no ICMS de transporte, será aplicado o percentual informado no cadastro de tributações acessórias da rotina **596 – Cadastrar Tributações Acessórias**, para reduzir a base de cálculo. Para isso o campo **Aplicar Redução da Base ICMS (Processo Indústria)**\*\*\* deverá estar marcado;
- Ao marcar o campo **Aplicar Redução da Base ICMS (Processo Indústria)**\*\*\* será exibido o código da **Situação Tribut.** Informado na rotina **596** para redução da base;
- O valor a receber informado no campo **Total Conhec**. será apresentado deduzindo-se o valor do ICMS desprezado;
- Caso botão **Aplicar Redução da Base ICMS (Processo Indústria)**\*\*\* esteja desmarcado, não será aplicado nenhum percentual de desconto;
- Os campos **TAS, GRIS** e **Despesas Pedágio** referem-se ao valor da prestação de serviços realizada pela transportadora, sendo assim, deverão somar ao valor total do conhecimento de frete quando informados:

© Todos os direitos reservados. – PC Sistemas – v.3.0 - Data: 22/05/2015 Página **34** de 44

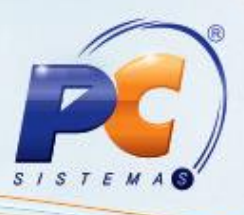

- Os campos **TAS** e **Despesas Pedágio** são informados automaticamente com os valores cadastrados na rotina **971 – Cadastrar Frete**, opção **Rota por Praça,** estes vão considerar a opção informada no campo **Rota de Entrega** da rotina **1450** cujo preenchimento é obrigatório em todas as situações. Caso não tenha sido informado valor na rotina **971**, os campos descritos acima poderão ser editados;
- A opção **GRIS** é preenchida manualmente na tela da rotina **1450.**
- O campo **Despesas Pedágio** poderá ou não ser diferente do **Valor Pedágio** informado na aba **Dados do Pedágio** (rotina **1450**);
- Caso parâmetro **3062 – Utiliza valor de pauta para base de cálculo e recolhimento do ICMS**, da rotina **132** esteja marcado como **Sim** para a filial de transporte, a rotina **1450** - **Gerar Conhecimento de Frete - Op. Log.** deverá verificar a quilometragem cadastrada na rotina **971** - **Cadastrar Frete** e validar qual a faixa deste valor está compreendida na aba **Valor Frete Por Faixa KM** da rotina **596 - Cadastrar Tributações Acessórias,** este valor deverá ser multiplicado pelo peso da carga dividido por mil, e precisará ser informado no campo **Base ICMS** da rotina **1450.** Se marcado como **Não,** o cálculo será realizado de acordo com o informado manualmente na rotina **596**.

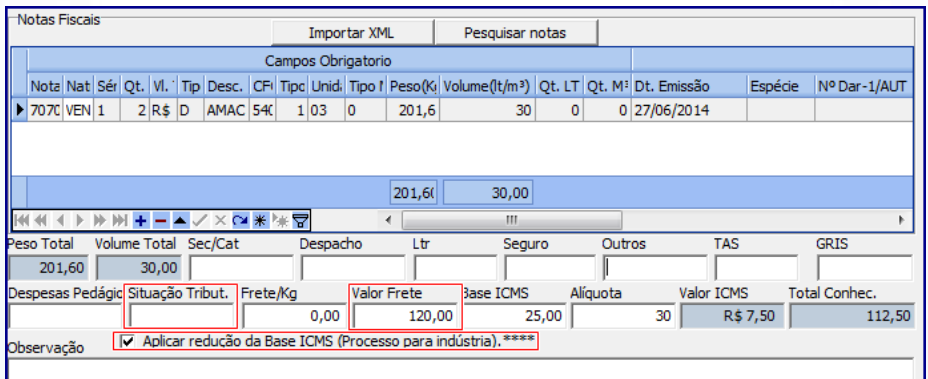

 Caso parâmetro **3062** esteja marcado como **Sim** para filial de transporte, mas quilometragem não tenha sido definida na rotina **971** será exibida a mensagem abaixo:

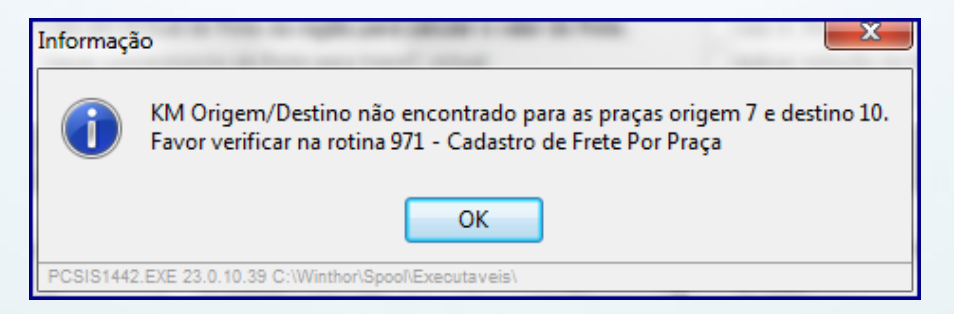

© Todos os direitos reservados. – PC Sistemas – v.3.0 - Data: 22/05/2015 Página **35** de 44

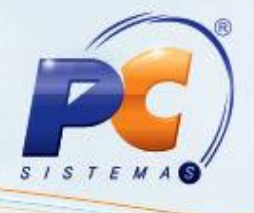

 Também, caso parâmetro **3062** esteja marcado como **Sim** para filial de transporte, mas as colunas **Faixa Inicial, Faixa Final** e **Valor da Referência** da **aba Valor Frete por Faixa de KM**, na rotina **596** não estejam informados será exibida a mensagem abaixo:

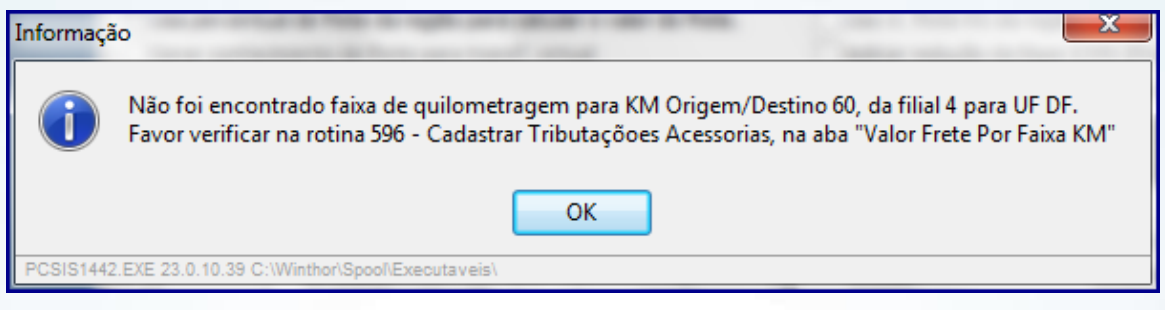

- 7.1.7 Na aba **Dados para Financeiro** preencha os campos: **Cobrança, Rca** e **Tipo Frete (Financeiro)** conforme a necessidade;
- 7.1.8 Caso necessário informe os campos da aba **Dados para Coleta** e os dados da aba **Dados do Pedágio.**
- 7.1.9 Informe os **Documentos Referenciados** do conhecimento de frete e clique o botão **Gravar;**

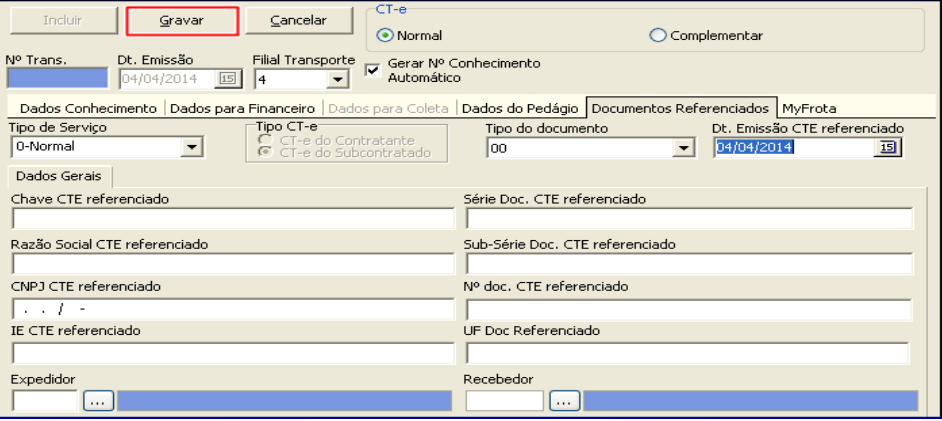

#### **Observações:**

 Caso o parâmetro **2338 – Utilizar conhecimento de transporte eletrônico** da rotina **132** esteja marcada como **Não,** será apresentada a seguinte mensagem:

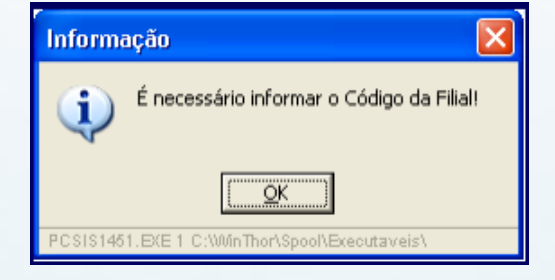

© Todos os direitos reservados. – PC Sistemas – v.3.0 - Data: 22/05/2015 Página **36** de 44

- 7.1.10 Clique o botão **Ok** e a rotina **1451 – Emitir Conhecimento de Frete Op. Log.** (a partir da versão 23) será apresentada**;**
- 7.1.11 Para emitir o relatório na rotina **1451** será necessário configurar o layout na rotina **534 – Cadastrar layout de documentos;**
- 7.1.12 Selecione a **Filial** e clique no botão **Emitir**;

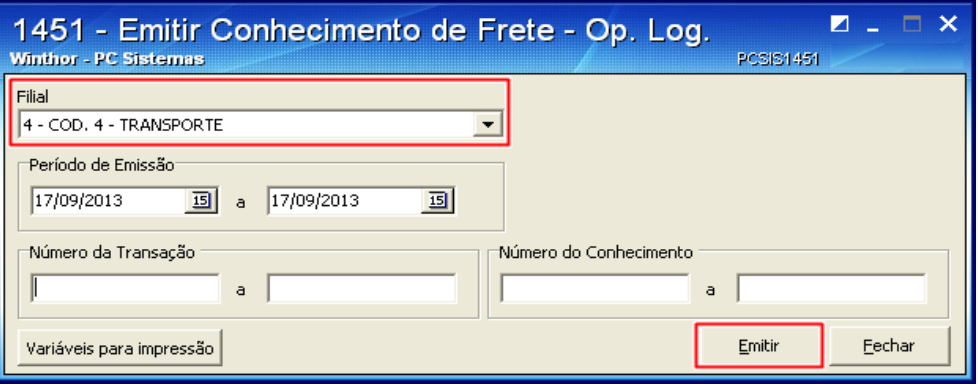

**Observação:** caso o parâmetro **2338 - Utilizar conhecimento de transporte eletrônico** da rotina **132** esteja marcado como **Sim**, será apresentada a seguinte mensagem, ao invés de abrir a rotina **1451.**

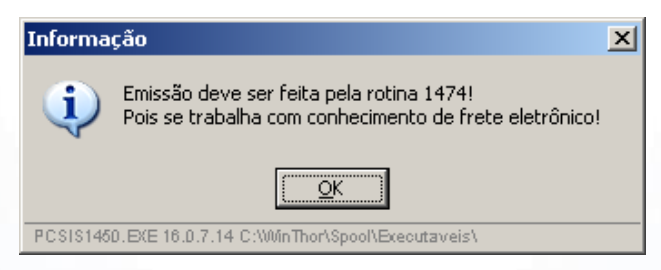

### <span id="page-36-0"></span>**7.2 Gerar Conhecimento de Frete: Subcontratação**

Para gerar conhecimento de frete Subcontratação, siga os procedimentos abaixo:

7.2.1 Acesse a rotina **1450 – Gerar Conhecimento de Frete – Op. Log**;

© Todos os direitos reservados. – PC Sistemas – v.3.0 - Data: 22/05/2015 Página **37** de 44

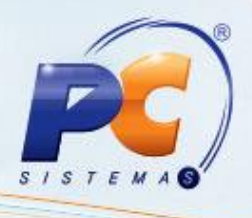

7.2.2 Clique o botão **Incluir** e marque a opção **Normal** da caixa **CT-e**;

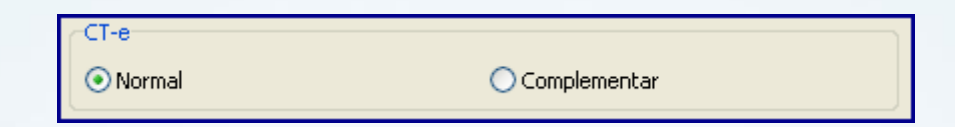

- 7.2.3 Siga os procedimentos descritos nos itens **7.1.3** a **[7.1.9](#page-32-0)**;
- 7.2.4 Na aba **Documentos Referenciados**, opção **Tipo de Serviço** selecione a opção **01 - Subcontratação**:

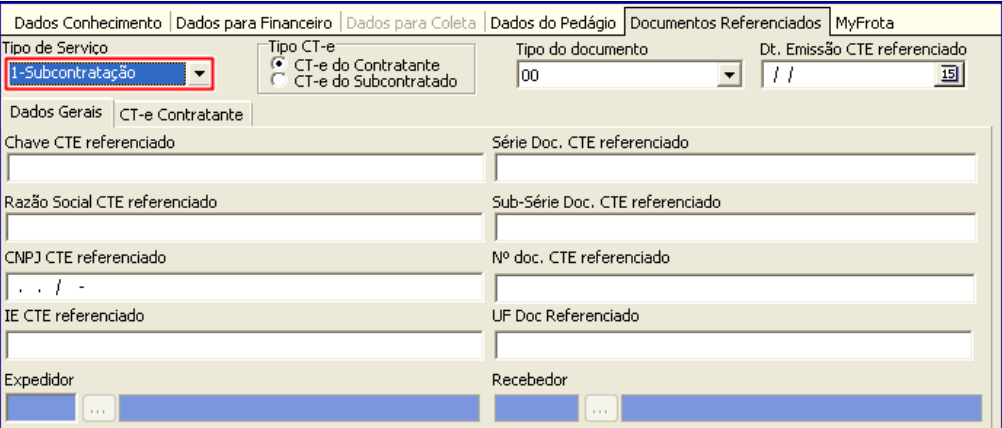

- Quando se tratar de **CT-e Subcontratação** os campos: **Expedidor** e **Recebedor**  serão desabilitados.
- 7.2.5 Na caixa **Tipo CT-e** escolha o tipo de CT-e desejado;

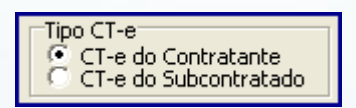

© Todos os direitos reservados. – PC Sistemas – v.3.0 - Data: 22/05/2015 Página **38** de 44

Capacitação Continuada: A PC Sistemas disponibiliza soluções em treinamento, através de modalidades de ensino que vão ao encontro da necessidade específica do cliente, buscando satisfazer seu objetivo na relação de investimento x benefício. São oferecidos cursos presenciais e à distância. Os treinamentos presenciais podem ser ministrados em todos os Centros de Treinamentos da PC ou na empresa do cliente (In Loco). Conheça nossos programas de capacitação continuada, acessando o site www.treinamentopc.com.br/

RQ.GBC.001 v.1.2

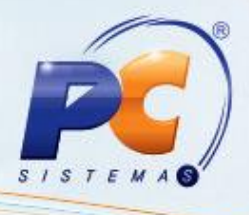

7.2.6 Caso marque a opção **CT-e do Contratante**, será habilitada a aba **CT-e Contratante**. Preencha ou informe os campos **Transportadora** e **Veículo**;

**Observação:** note que ao preencher os campos informados acima os demais campos**: CNPJ, Inscrição Estadual, Placa** e **UF da Placa** serão automaticamente preenchidas.

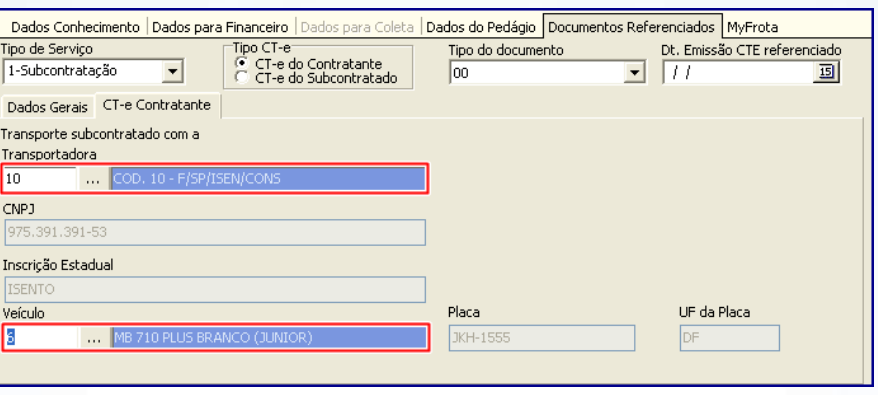

7.2.7 Caso marque a opção **CT-e do Subcontratado**, será habilitada a aba **CT-e Subcontratação**. Preencha ou informe os campos: **Tomador de serviço**, **Transportadora** e **Chave CTe referenciado**;

**Observação:** note que ao preencher os campos informados acima os demais campos**: CNPJ** e **Inscrição Estadual** serão automaticamente preenchidos.

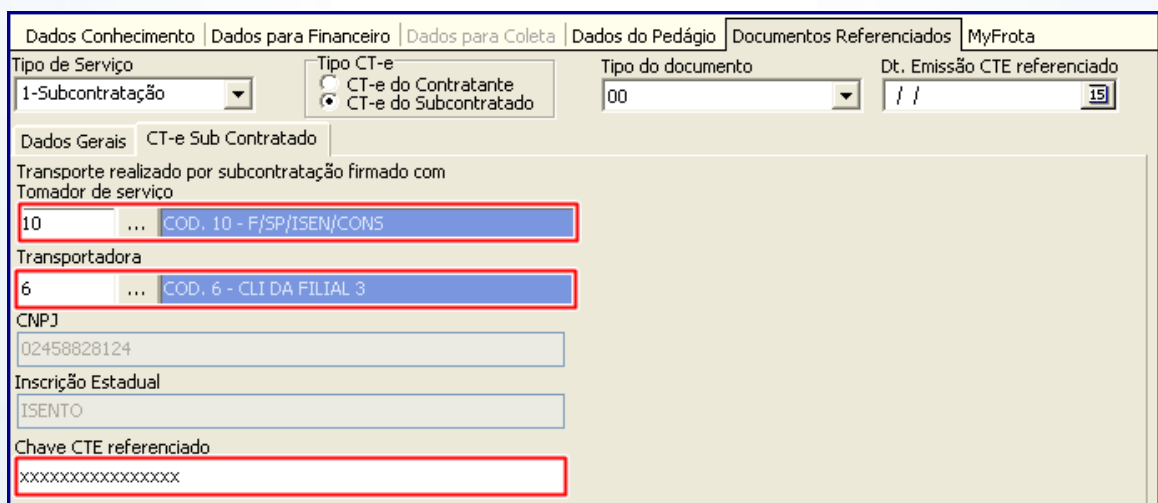

© Todos os direitos reservados. – PC Sistemas – v.3.0 - Data: 22/05/2015 Página **39** de 44

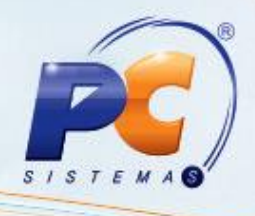

### <span id="page-39-0"></span>**7.3 Gerar Conhecimento de Frete: MyFrota**

Para gerar conhecimento de frete MyFrota, siga os procedimentos abaixo;

- 7.3.1 Acesse a rotina **1450 – Gerar Conhecimento de Frete – Op. Log**;
- 7.3.2 Clique o botão **Incluir** e marque conforme necessidade uma das opções da caixa **CT-e**;

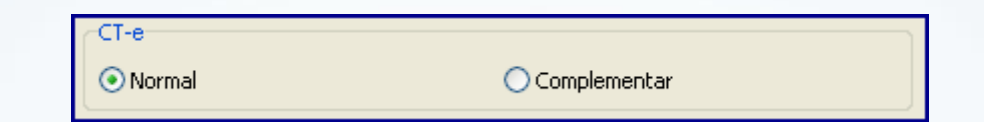

- 7.3.3 Siga os procedimentos descritos nos itens **7.1.3** a **[7.2.7](#page-32-0)**;
- 7.3.4 Clique na aba **MyFrota**;

#### **Observações:**

- O parâmetro **2867 – Utiliza integração com My Frota** da rotina **132**, deverá estar marcado como **Sim**;
- Quando a permissão **2 – Gravar viagem integração myfrota** da rotina **530** estiver marcada, o botão **Gerar Viagem** não estará habilitado para alteração;

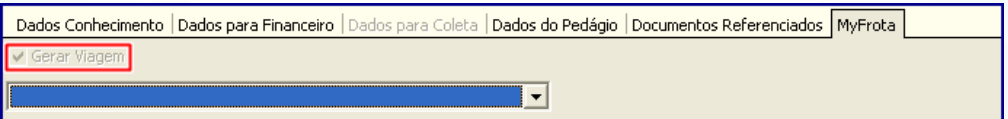

- Do contrário, caso a permissão **2 – Gravar viagem integração myfrota** da rotina **530** estiver desmarcada, o botão **Gerar Viagem** poderá ser alterado;
- Para o campo abaixo, é permitida a escolha das empresas que têm cadastro na tabela **My Frota** com viagem, sendo admitida a gravação do mesmo em branco ou preenchido.

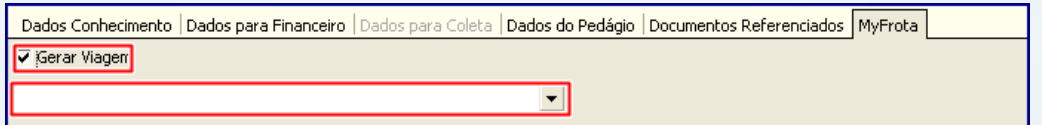

© Todos os direitos reservados. – PC Sistemas – v.3.0 - Data: 22/05/2015 Página **40** de 44

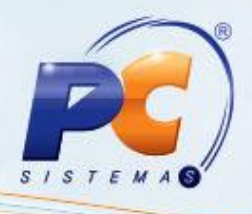

### <span id="page-40-0"></span>**8. Corrigir Nota Fiscal de Entrada**

Caso haja problema referente à Situação Tributária durante a geração do CT-e, esta informação poderá ser corrigida na rotina **1007 – Manutenção de nota fiscal de entrada.** Antes de realizar correção de nota fiscal de entrada são necessários os seguintes procedimentos:

**8.1** Acesse a rotina **1007 – Manutenção de nota fiscal de entrada** e preencha os filtros conforme necessidade e clique em **Localizar**;

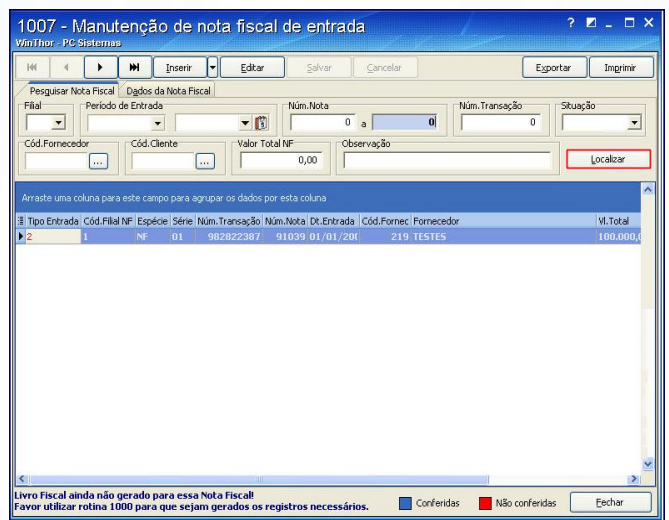

**8.2** Selecione a nota a ser pesquisada e clique em **Editar**;

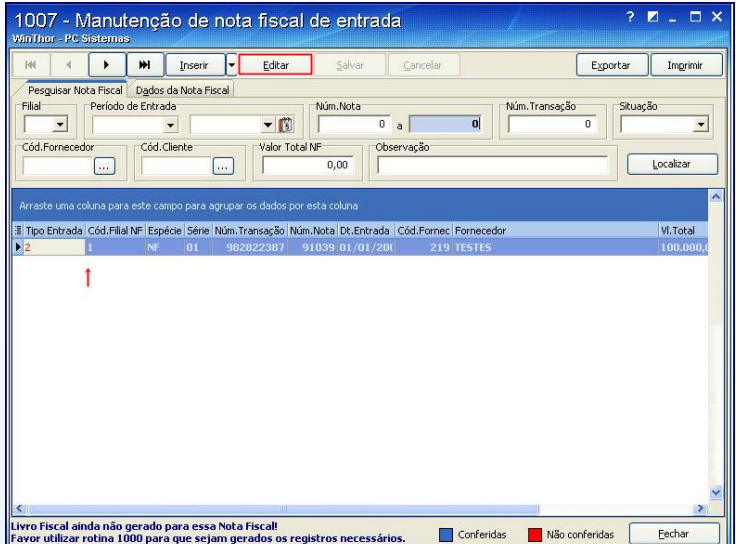

© Todos os direitos reservados. – PC Sistemas – v.3.0 - Data: 22/05/2015 Página **41** de 44

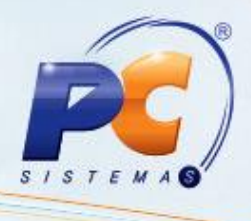

**8.3** Na aba **Dados da Nota Fiscal**, sub-aba **Base de cálculo (emissão NF)**, coluna **Sit.Tribut** informe a Situação Tributária desejada.

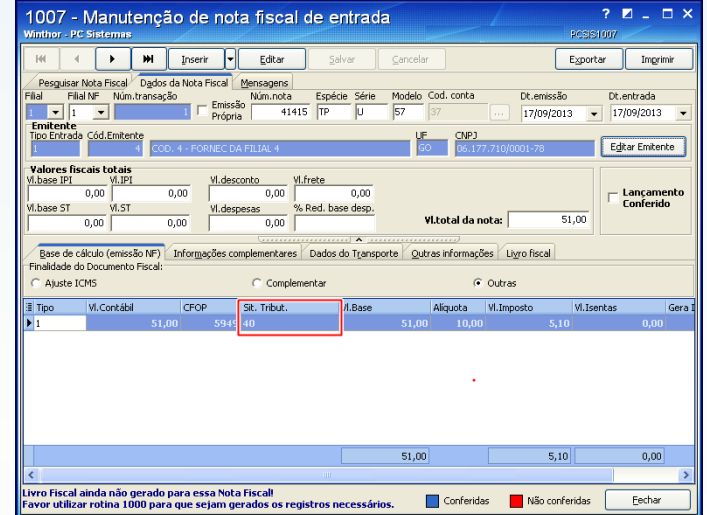

### <span id="page-41-0"></span>**9. Corrigir Nota Fiscal de Saída**

Caso haja problema referente à Situação Tributária durante a geração do CT-e, esta informação poderá ser corrigida na rotina **1008 – Manutenções de nota fiscal de saída**. Antes de realizar correção de nota fiscal de saída são necessários os seguintes procedimentos:

**9.1** Acesse a rotina **1008 – Manutenção de nota fiscal de saída** e preencha os filtros conforme necessidade e clique o botão **Localizar;**

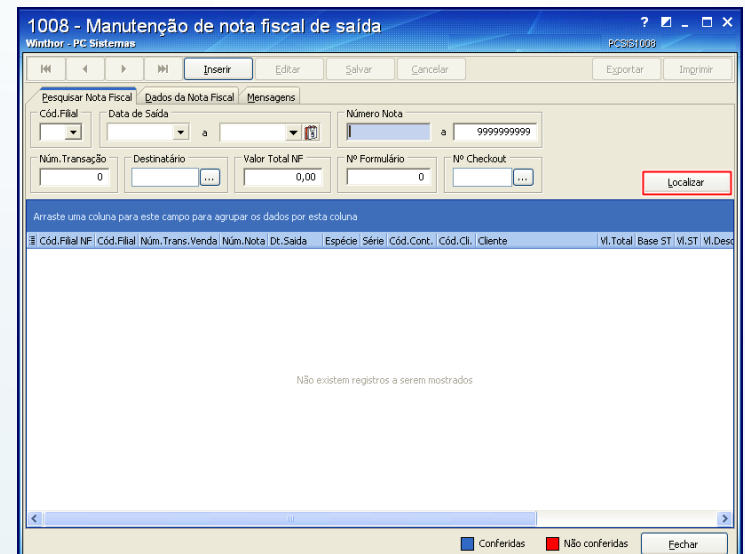

© Todos os direitos reservados. – PC Sistemas – v.3.0 - Data: 22/05/2015 Página **42** de 44

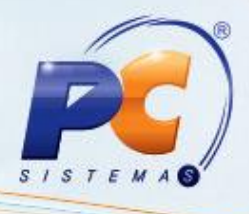

**9.2** Selecione a nota a ser pesquisada e clique o botão **Editar**;

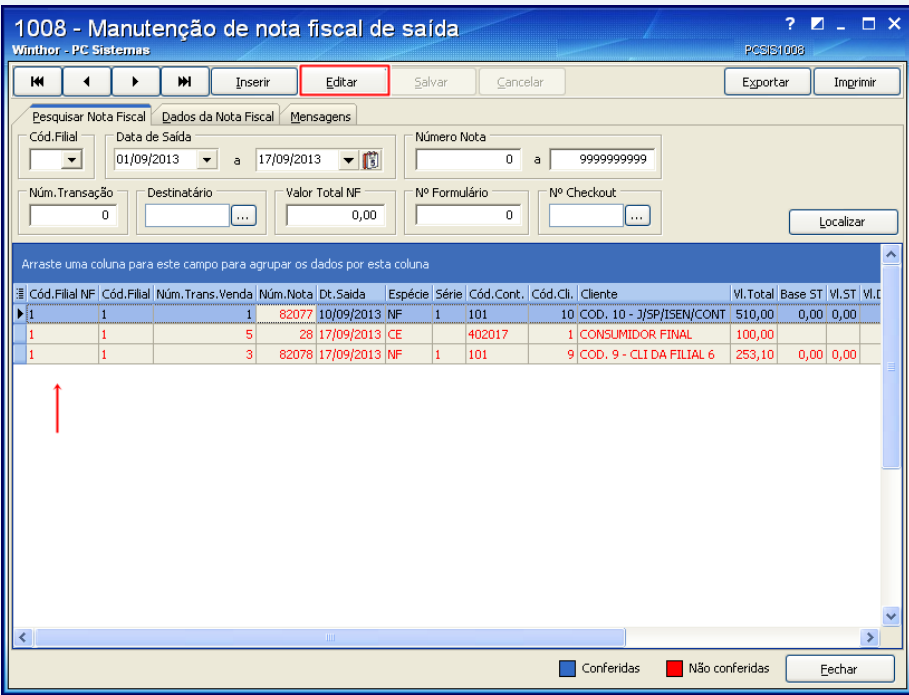

**9.3** Na aba **Dados da Nota Fiscal**, sub-aba **Base de Cálculo (Emissão NF),** coluna **Sit. Tributária**  informe a Situação Tributária desejada e clique o botão **Salvar** após corrigir a nota.

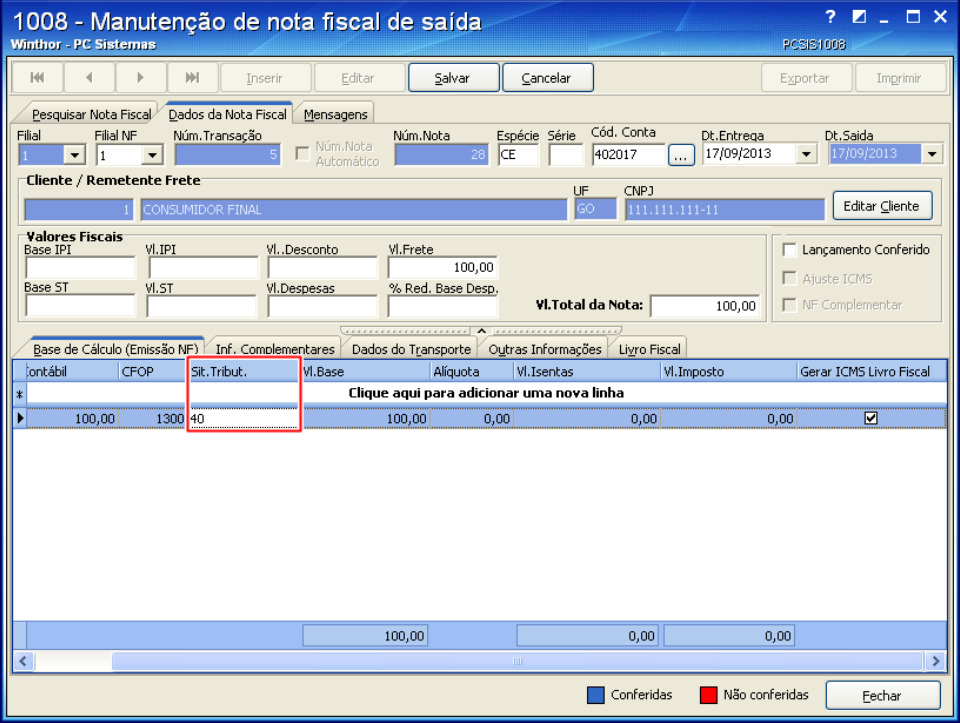

© Todos os direitos reservados. – PC Sistemas – v.3.0 - Data: 22/05/2015 Página **43** de 44

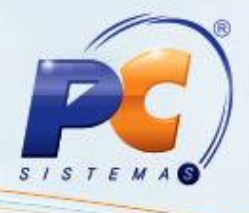

Mantenha o **WinThor atualizado**, assim você proporciona o crescimento da sua empresa através de soluções criadas especialmente para o seu negócio!

Estamos à disposição para mais esclarecimentos e sugestões.

Fale com a PC: [www.pcsist.com.br](http://www.pcsist.com.br/)

Central de Relacionamento - (62) 3250 0210

© Todos os direitos reservados. – PC Sistemas – v.3.0 - Data: 22/05/2015 Página **44** de 44